Ver.203

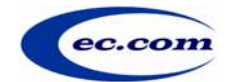

本マニュアルは、Microsoft Windows2000/XP および InternetExplorer の標準的な操 作を習得している方を対象として、CECTRUST®(シーイーシー・トラスト)保管サ ービスの機能から操作方法までを説明しています。

本マニュアルでは、下記の表記を用いています。

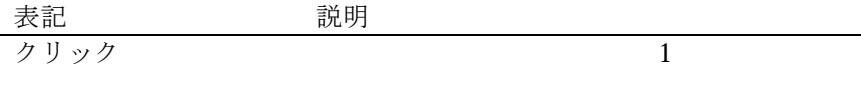

選択する

[ ]で囲まれた文字列

Point

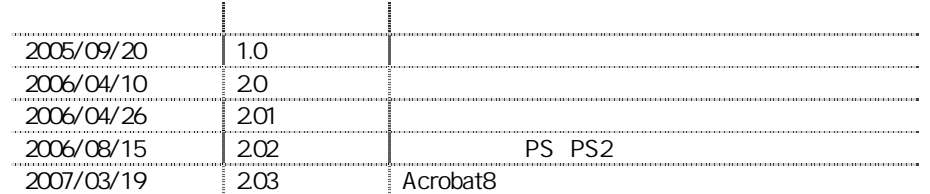

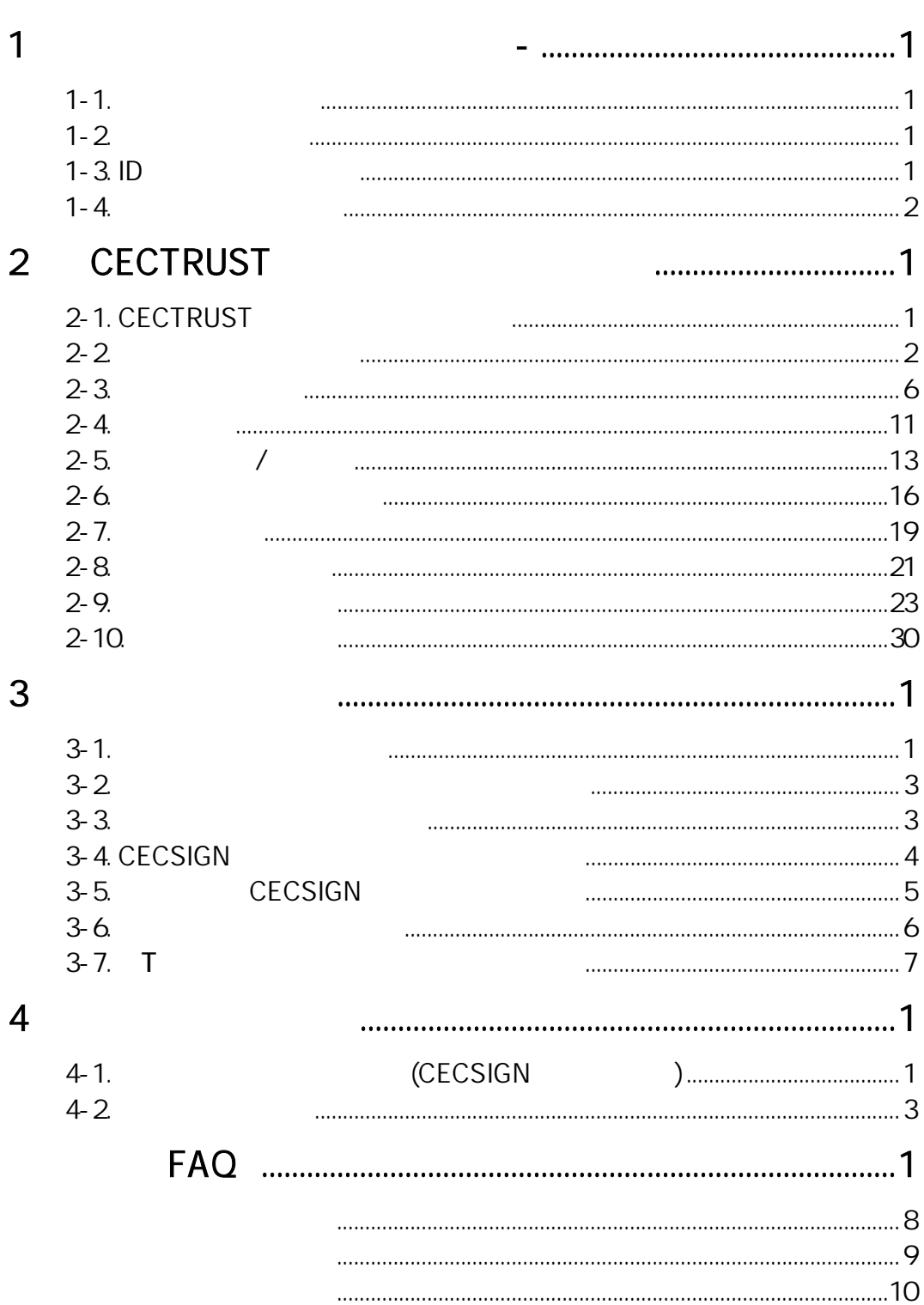

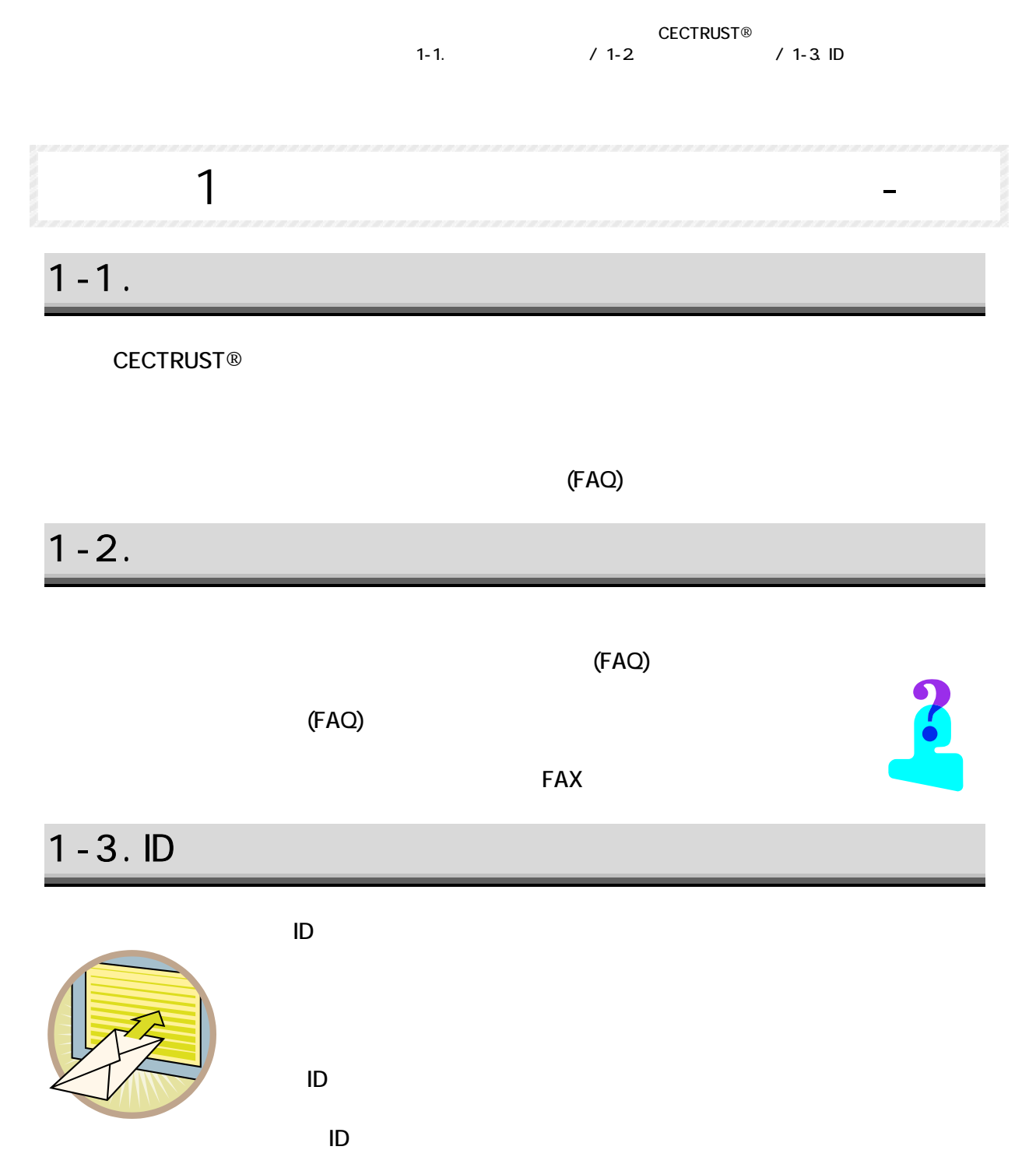

 $\mathsf{ID}$ 

### $1 - 4$ .

### **CECTRUST**

CPU Pentium 133MHz 128Mbyte 1Gbyte

> Windows®2000 SP4 Windows®XP (Professional, HomeEdition) SP2

InternetExplorer 6.0

### Acrobat®

 Acrobat ®6.0(Professional, Standard) Acrobat ®7.0(Professional, Standard) Acrobat ®8.0(Professional, Standard)

1024×768

## 2-1. CECTRUST

**CECTRUST** 

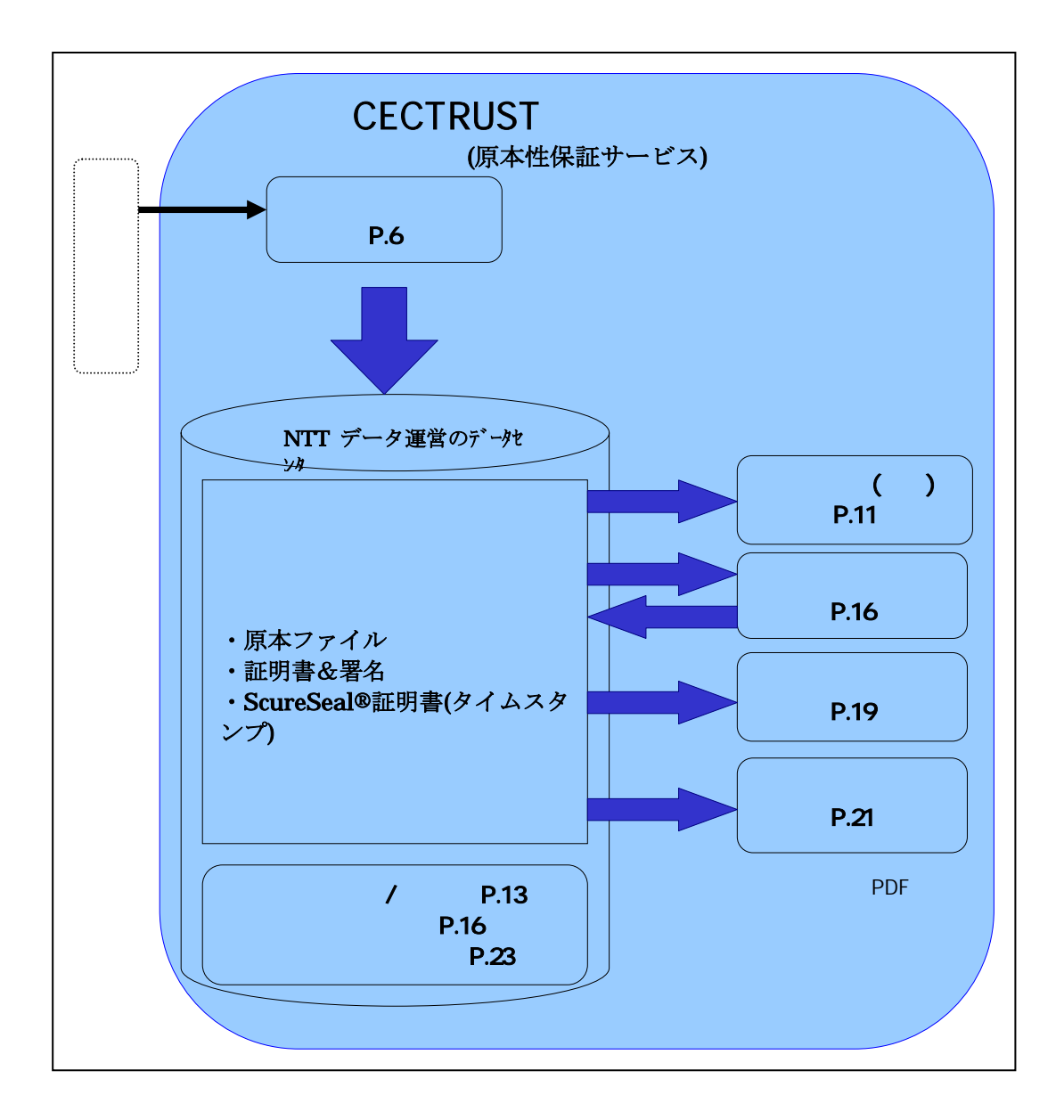

CECTRUST®  $2 - 2$ 

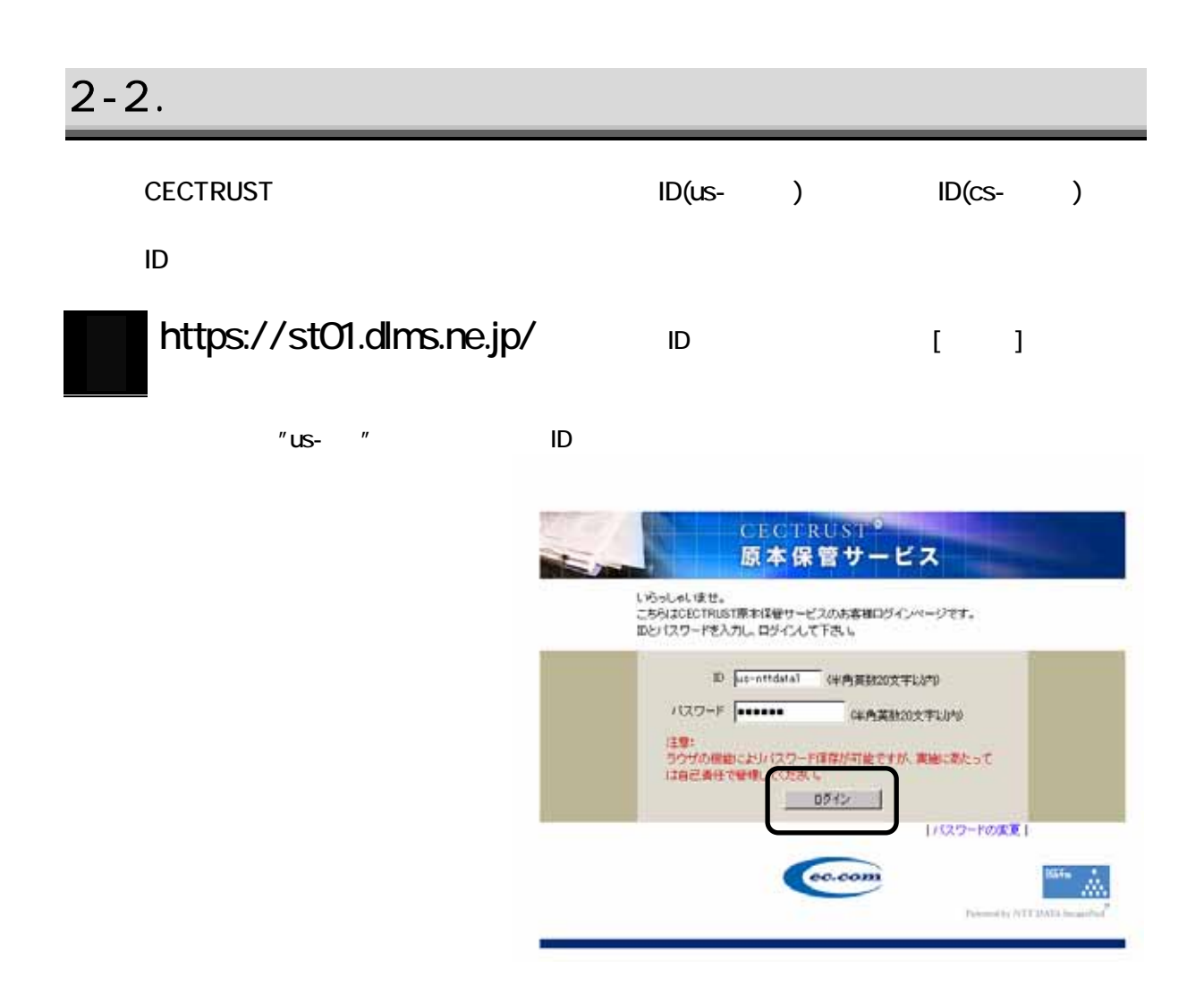

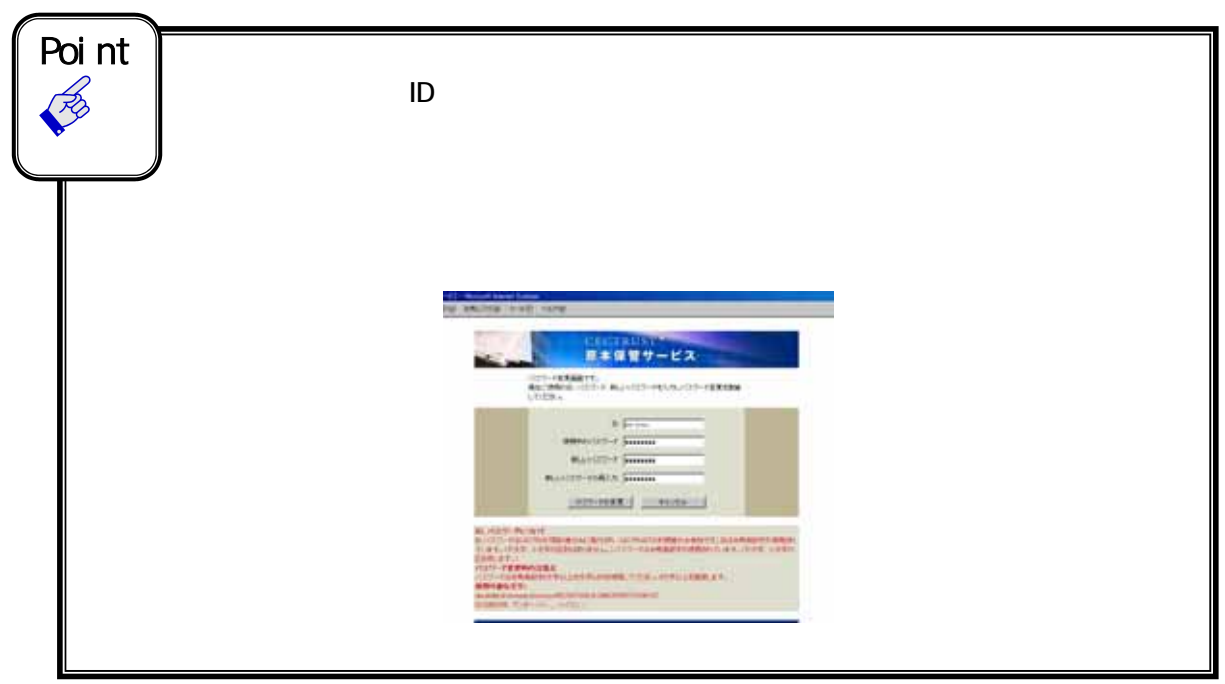

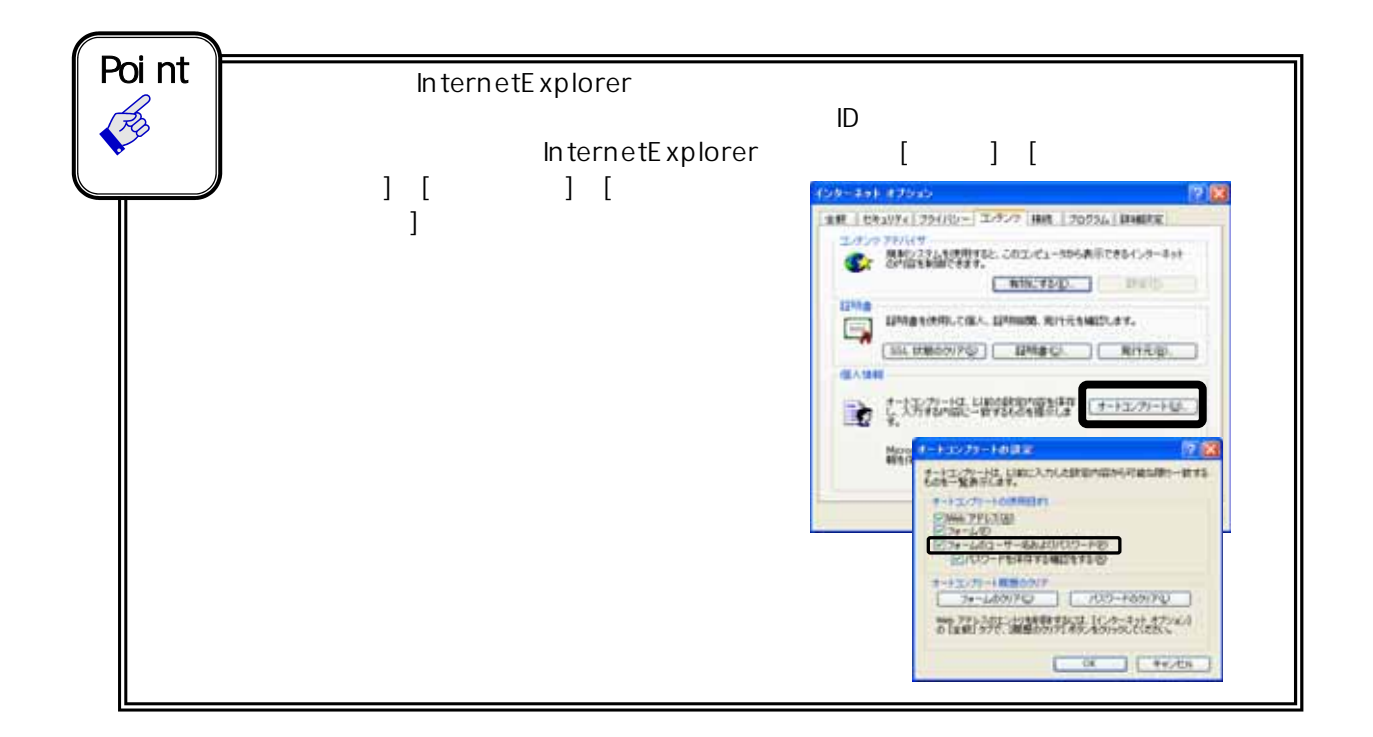

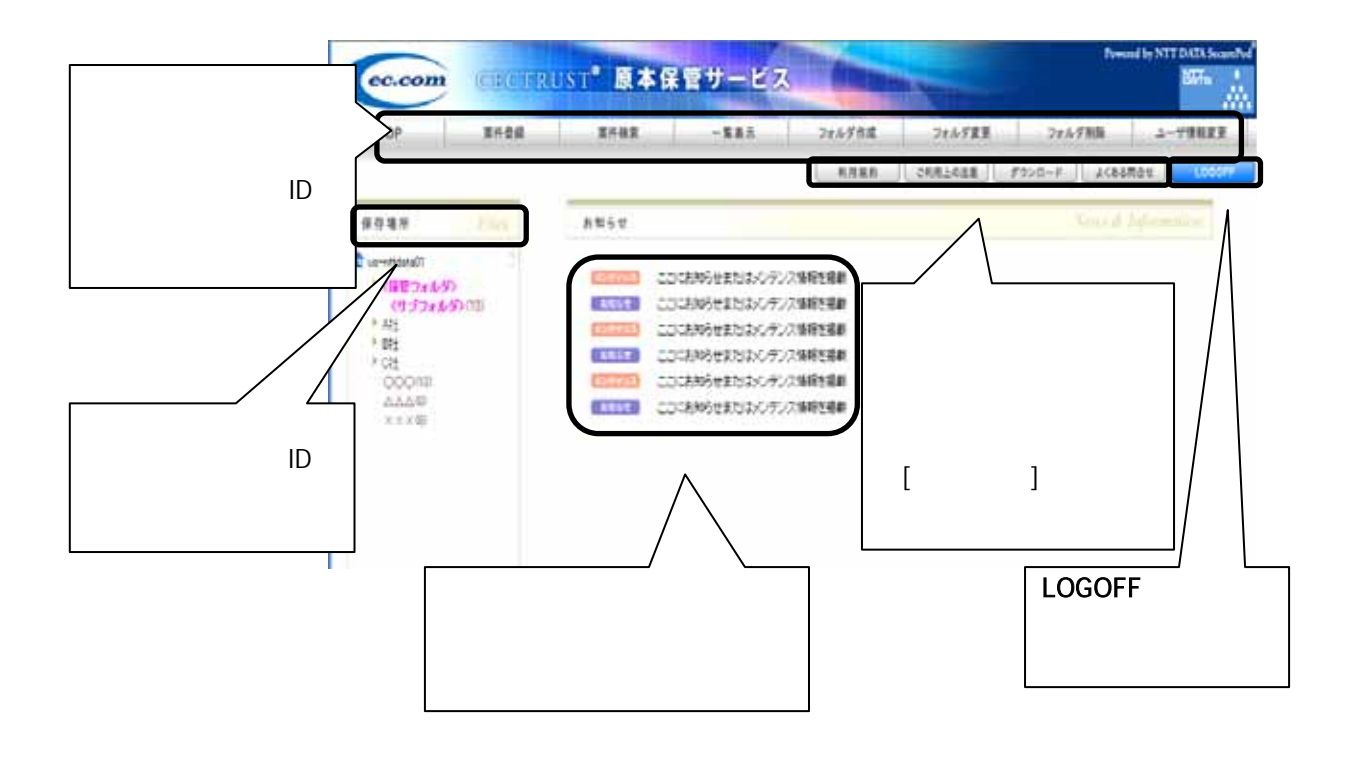

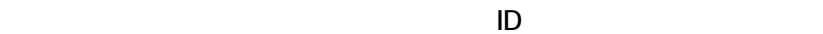

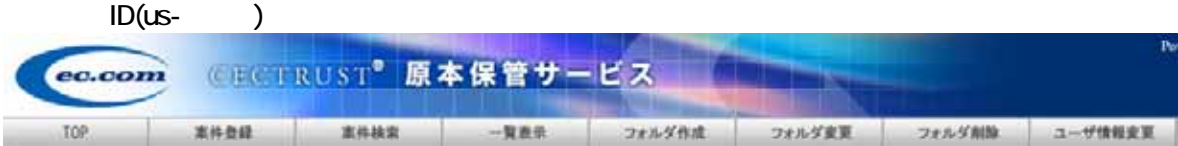

 $ID(cs-)$ 

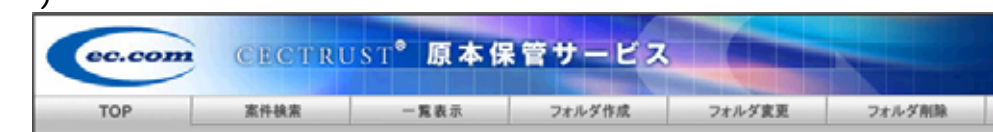

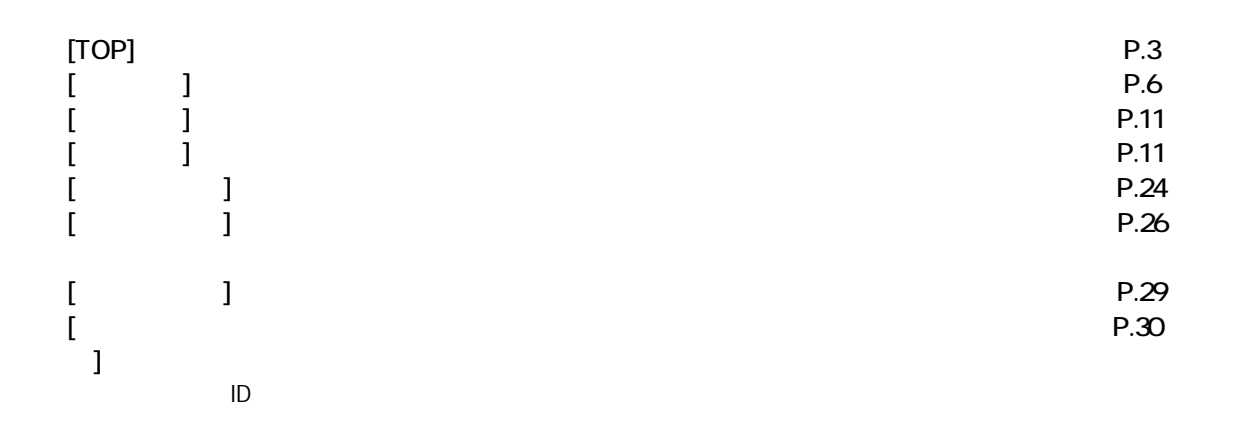

 $ID$ 

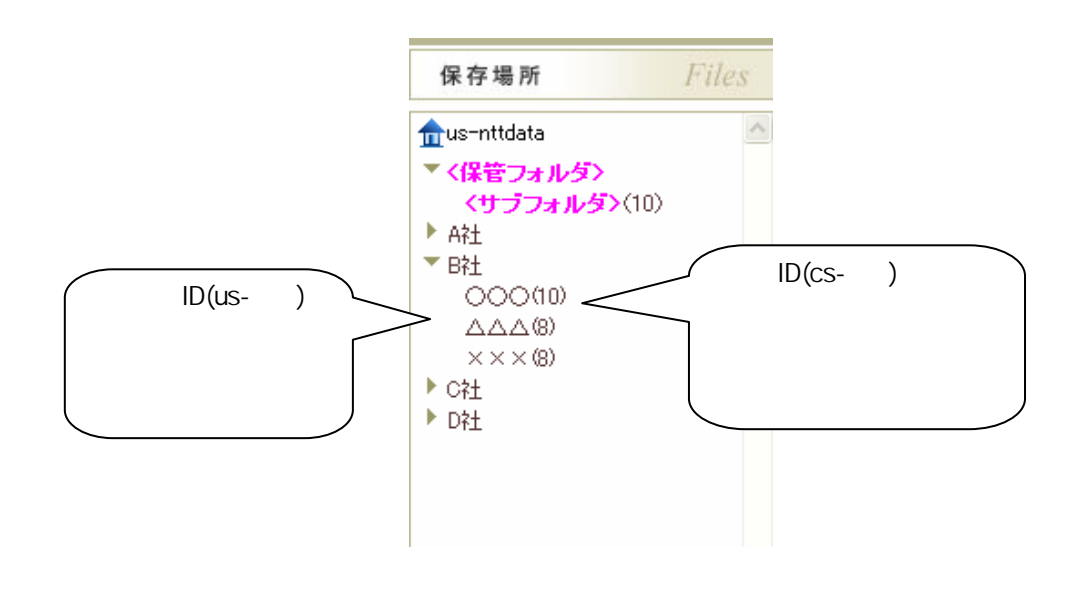

※保存場所の変更やフォルダの管理の操作説明は、「2-6. 案件情報の変更・移動(P.16)」、「2-9. 保管フ

 $2 - 2$ 

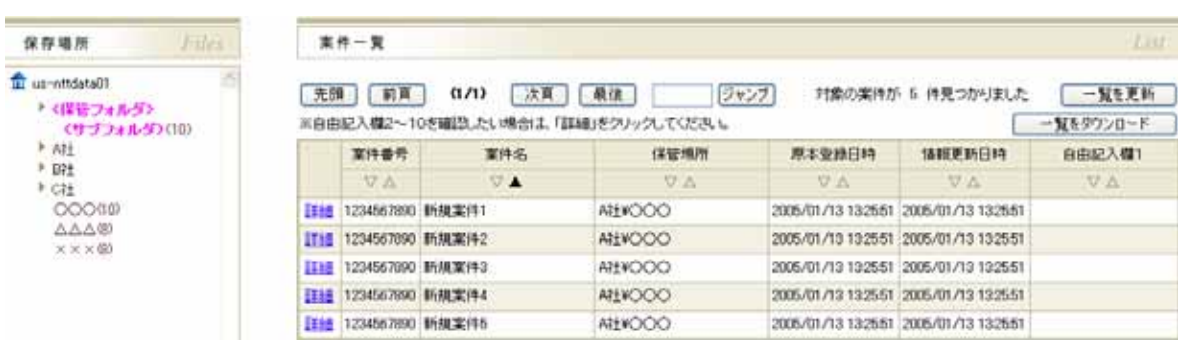

 $(P.23)$ 

#### $2 - 3$ . **CECTRUST** 1 ユーザーID でログインをし、トップ画面が表示されたら[案件登録]をクリックします。 **MINNEY BAYLE** CECTRUST<sup>®</sup> 原本保管サービス ec.com si. **R600** XHNR -KAD TOP フォルダ作成 フォルダ変更 フォルダ削除 ユーザは社交等 | KARA || CARLONE | FOVO-F || ACRONOM || 催存填剂 - Film **RM6#** <sup>th</sup>us-misral? | ut = mdata01<br>|- (保管フォルタ)<br>|- (マブフォルタ)<br>|- Abd<br>|- Padd<br>|- COOCITO<br>|- AAA400<br>|- K×××d00 ■コココココ ここにおからせまたはパンテンス情報を補給 ■宝田製 こつこもゆうせまたは・C-デンス情報を結前 ■コココココ こつにおめらせまたはメンテンス情報を結前 ■ココココ】 ここにお知らせまたはメンテンス情報を掲載 ■エコエミ こつことからセまたはメンテンス情報を検索 Poi<sub>nt</sub>  $\overline{\mathcal{A}}$  $ID(cs-<sub>1</sub>)$  $ID($ us- $)$ 2 案件名を入力し、作成した原本ファイルを[参照]ボタンから指定して、保管場所を選択します。 保存場所 (files) 素件查録 Registrom El us-nitdata01 w <br>属性情報を入力し、原本ファイルを選択してください。<br>入力が終了しましたら「登録」ギタンを押してください。 us-mitals<br>) - (박금 3 # A-5F)<br>- (박금 3 # A-5F)<br>) - 441<br>) - B81<br>- COO 0 00<br>- 스스스®<br>- × × × 60<br>- × × × 60 請負工事に関する契約文書 09/14/14 185 案件 056/1-1-1/090 3870 自由記入程 調整まで ●照 | 追加 OWNeWfile2 ーー、<br>※ 本来ネファイルをは実件の登録は、システムから自動的に付与される名称に、更されます。<br>※ 補助の来本ファイルを活性より場合は、「追加」ボタンを押してください(またウァイルで) 原本ファイ 1 上のフォルタへ<br>《サクショルタ》 保管機所 Poi<sub>nt</sub> 3  $\begin{bmatrix} 1 \end{bmatrix}$

 $\frac{2}{2}$  - 6

 $2 - 3$ 

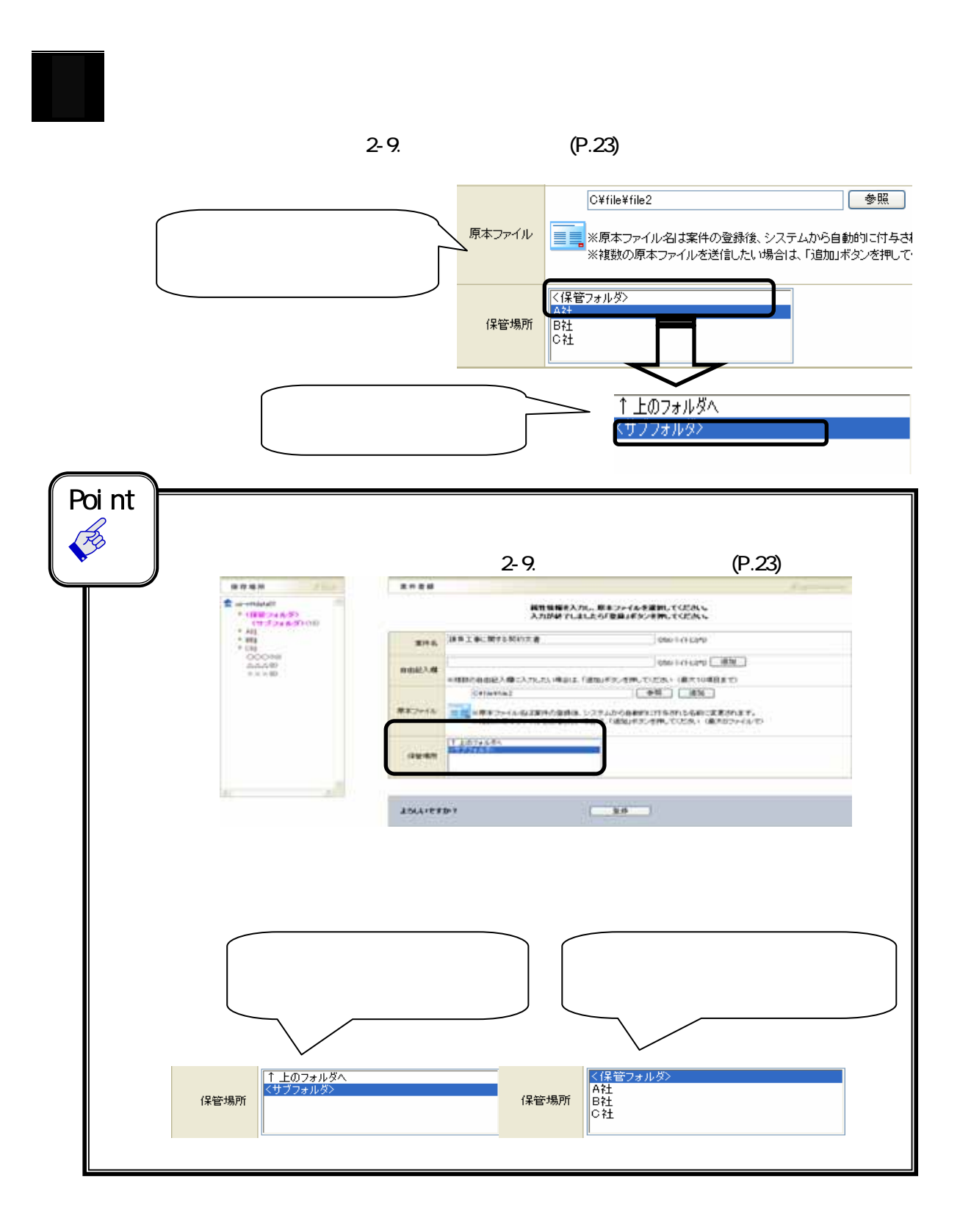

 $2 - 3$ 

4 保管場所の子フォルダを選択したら、[登録]ボタンをクリックします。 請負工事に関する契約文書 056/ F/F LUNK  $x + 4$ C56/F-FLUVD [1878] 682人# ※NBの自由記入欄に入力したい場合は、「追加」をつくさせいてください GEATOSELEで) Circle Ville 2 **[参照] [道加]** ■■■ = ポキファイル化は案件の意味後、システムから自動的に行与される名前に実更されます。<br>■■■ = 詳細のポネファイルを送信したい場合は、「追加」ボタンを押してください <最大のファイルで) 原本ファイル T上のフォルダへ (812/87) **LSLLIEFINY** ūn

5 送信前の確認画面が表示されます。  $[OK]$ 

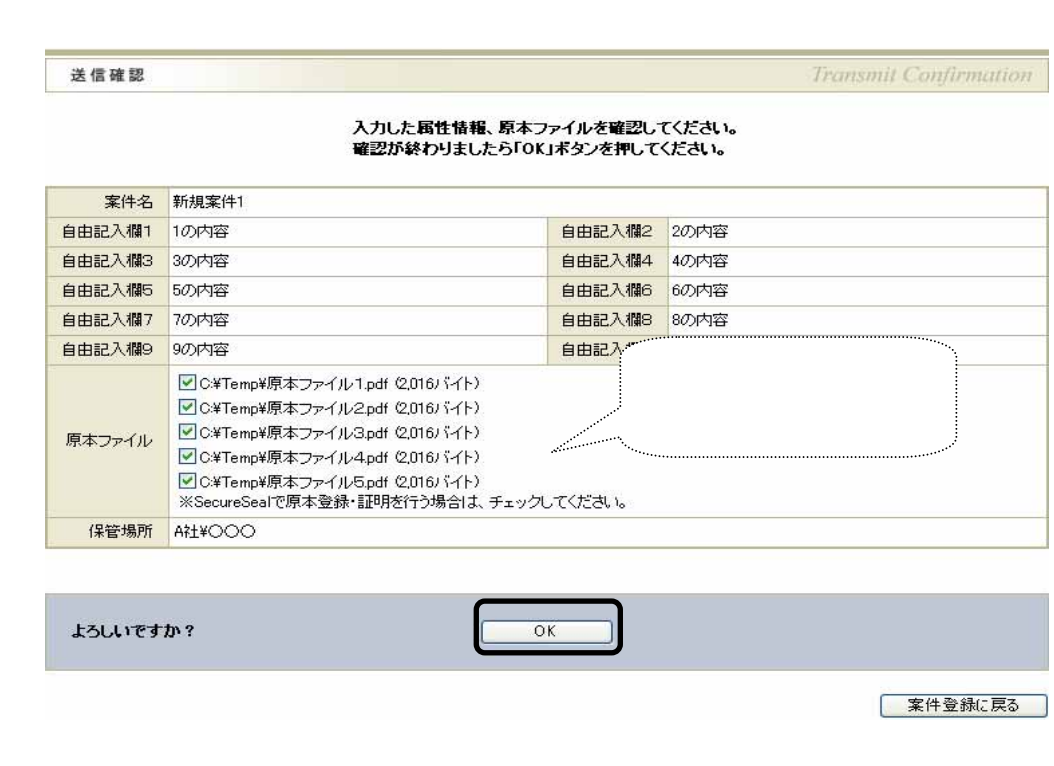

 $\blacksquare$ 

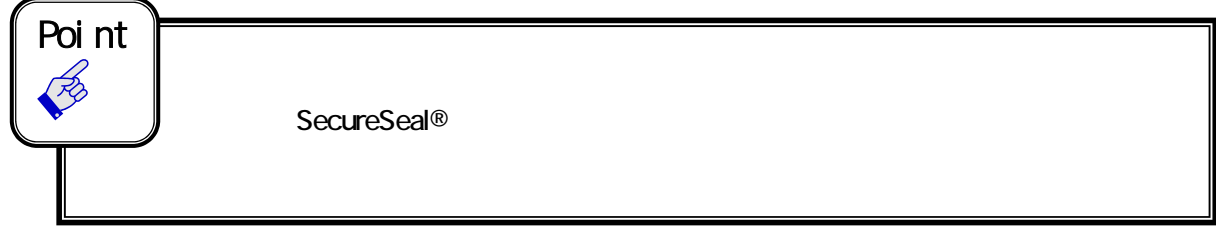

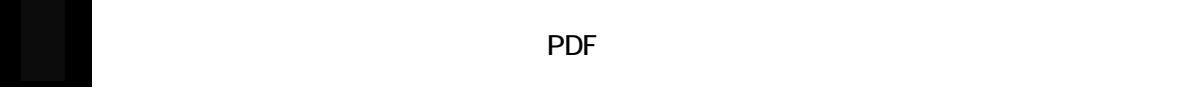

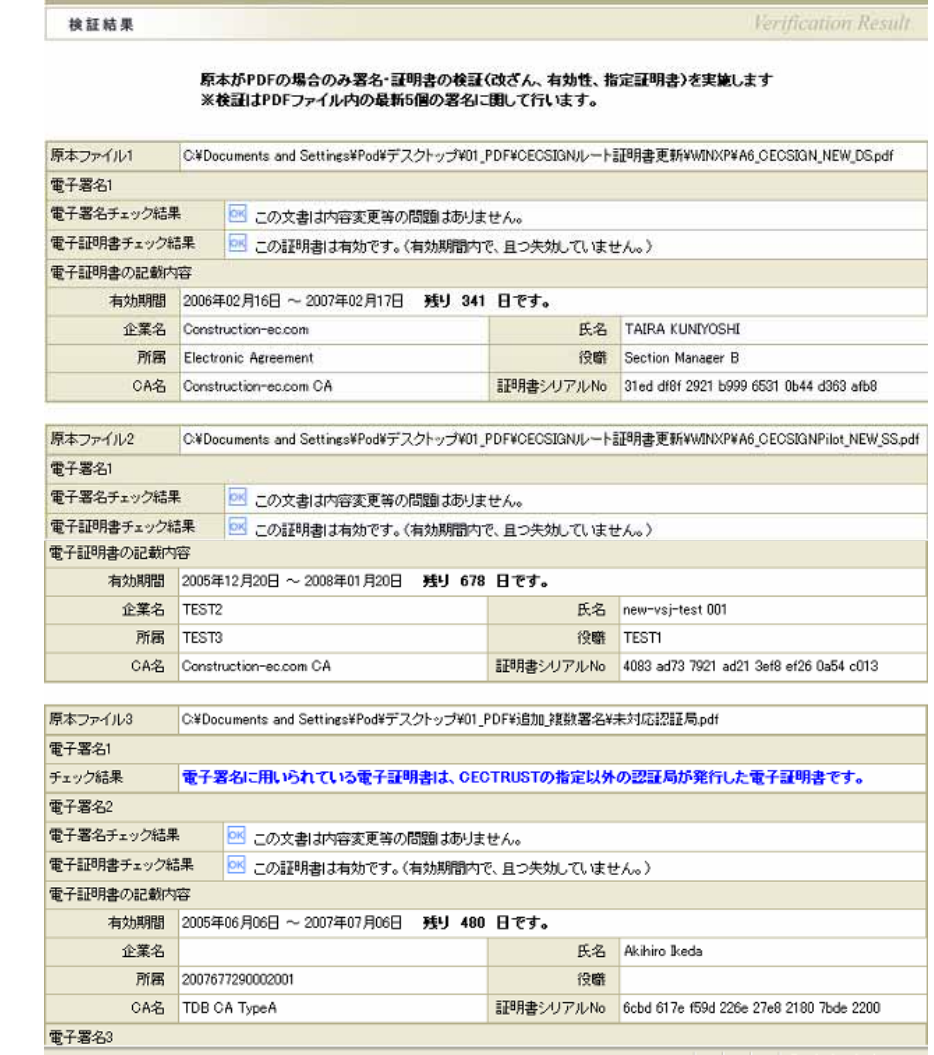

Point<br> **P** 

 $2 - 3$ 

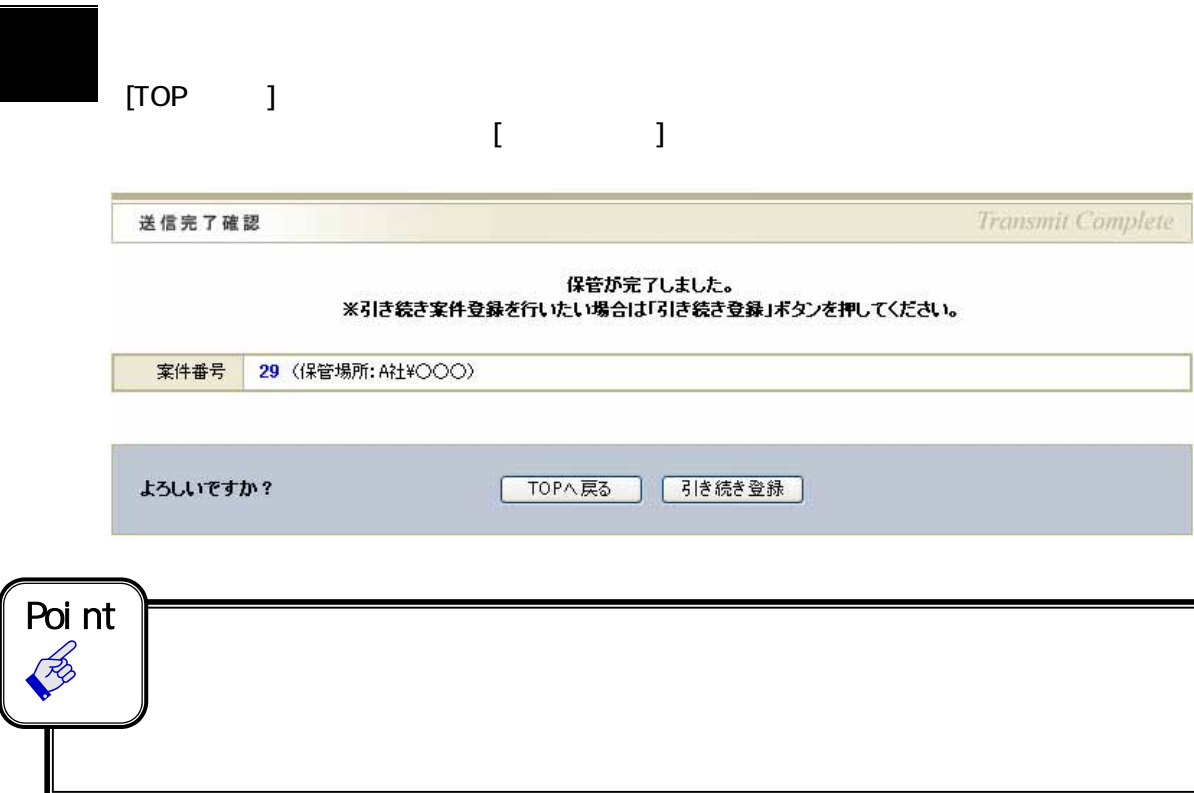

[参考]

### CECTRUST 原本保管サービス 入力文字制限 一覧

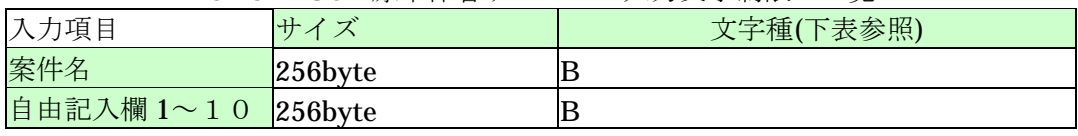

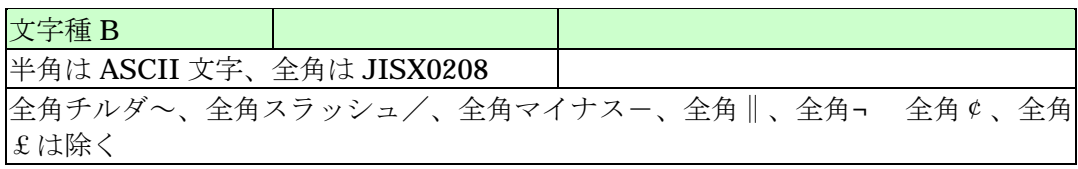

### $2 - 4$ .

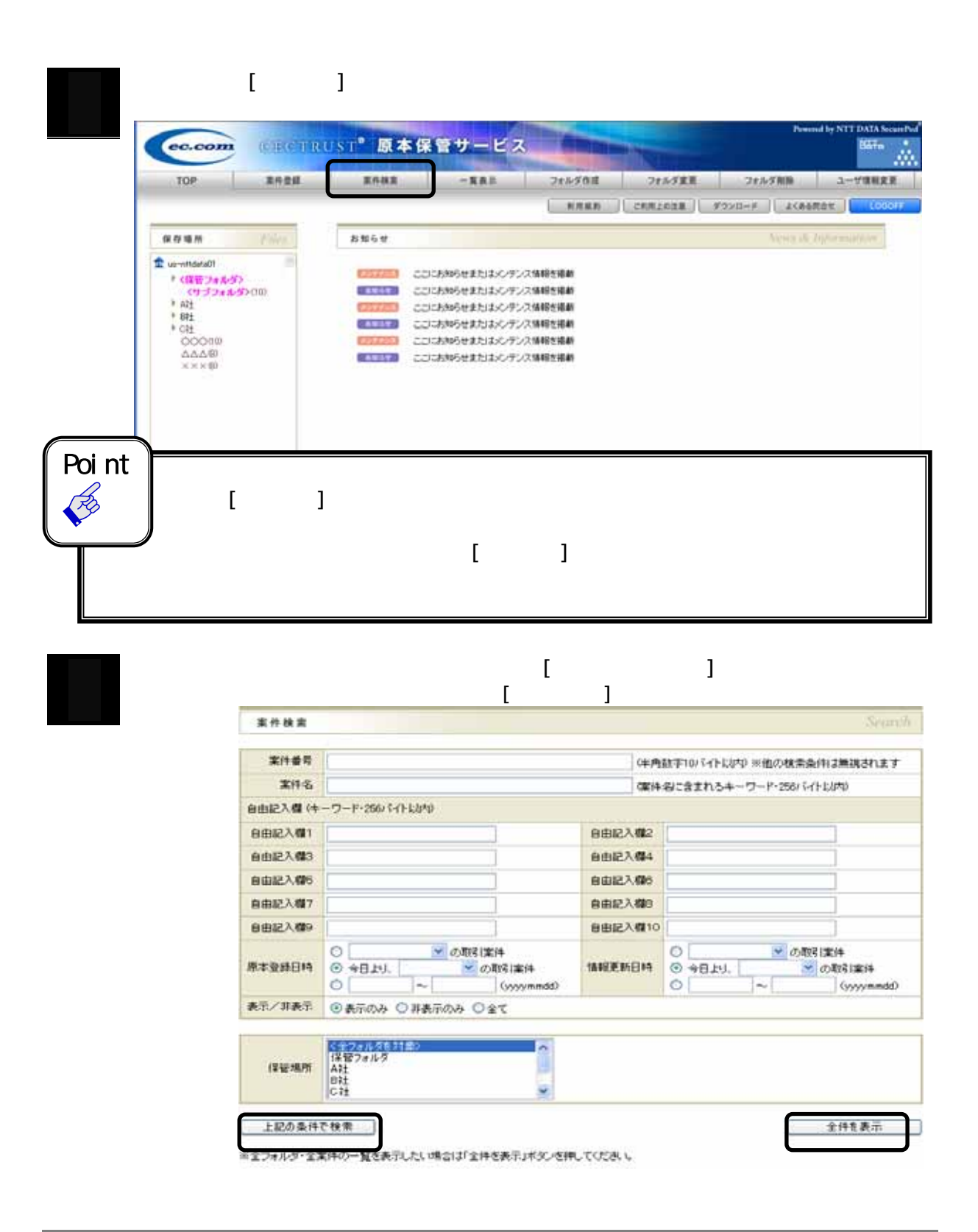

 $2 - 4$ 

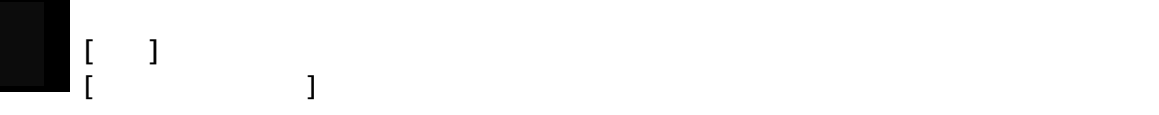

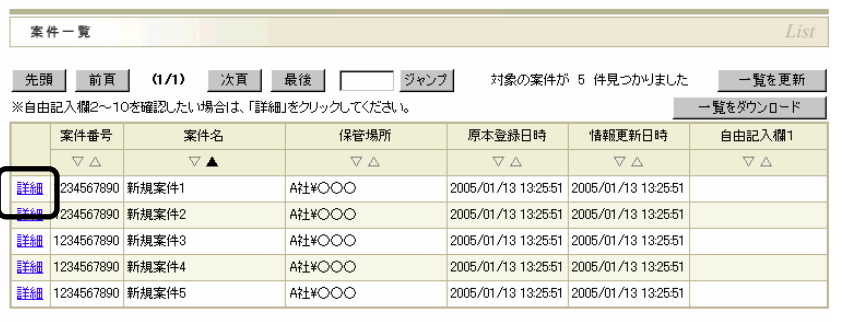

- 案件検索に戻る |

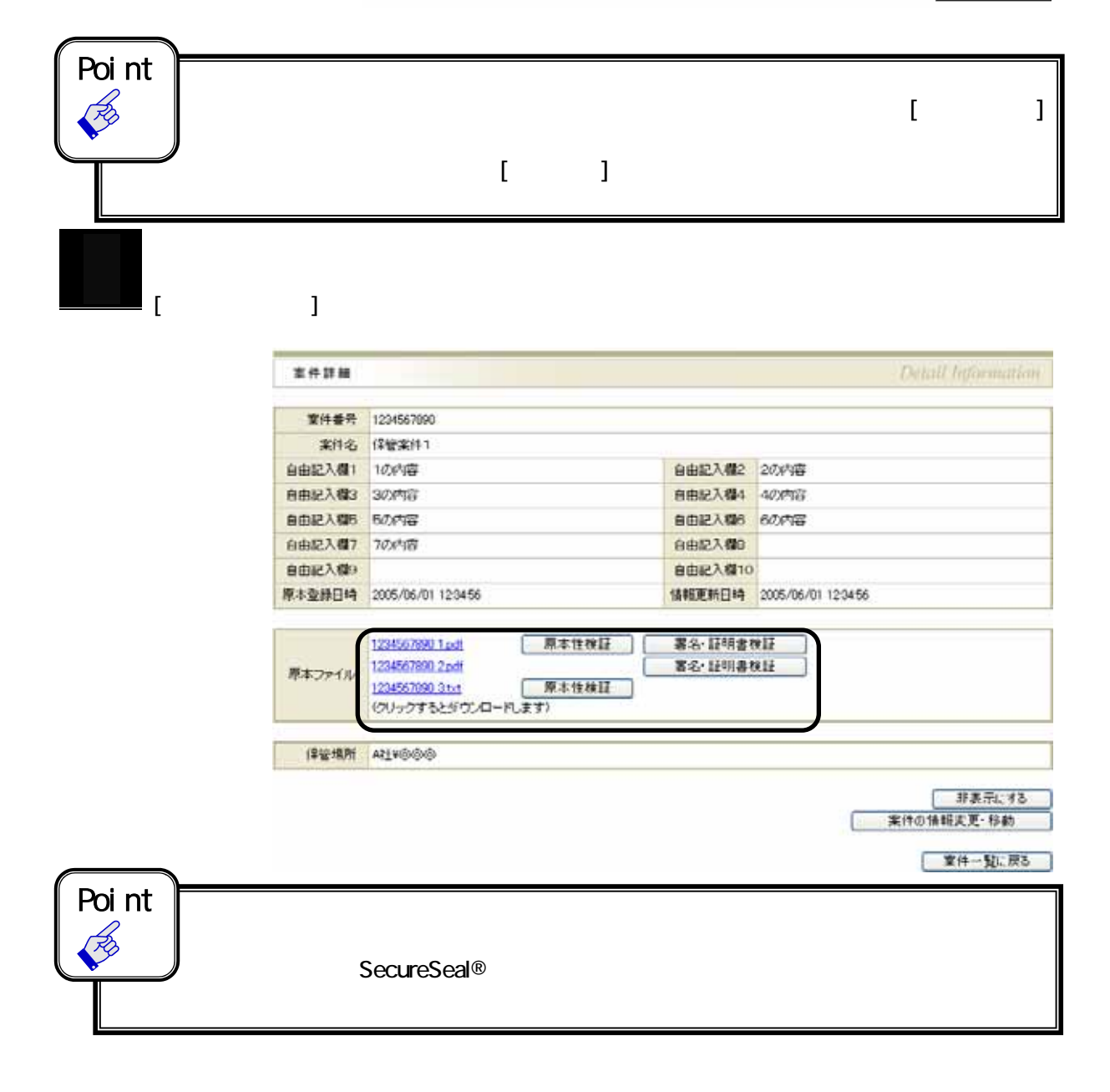

### $2-5.$  /

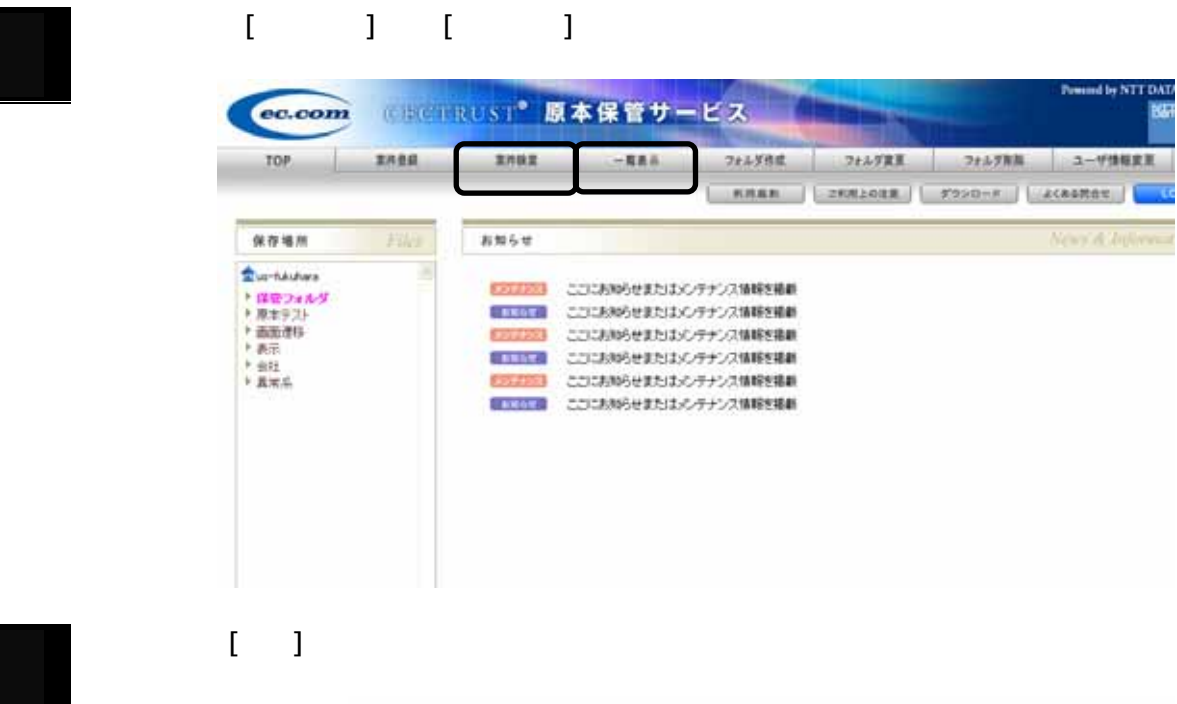

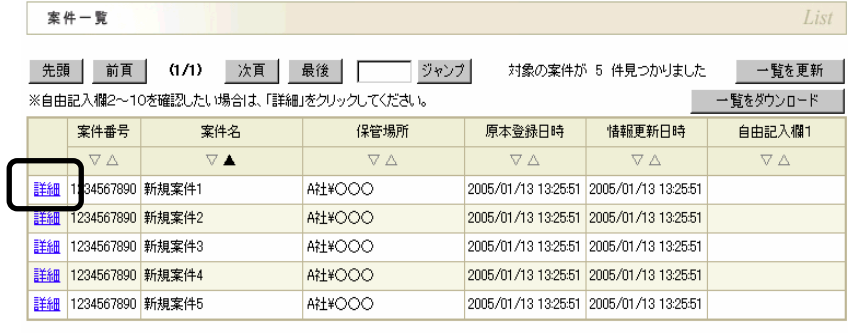

- 案件検索に戻る |

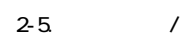

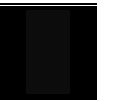

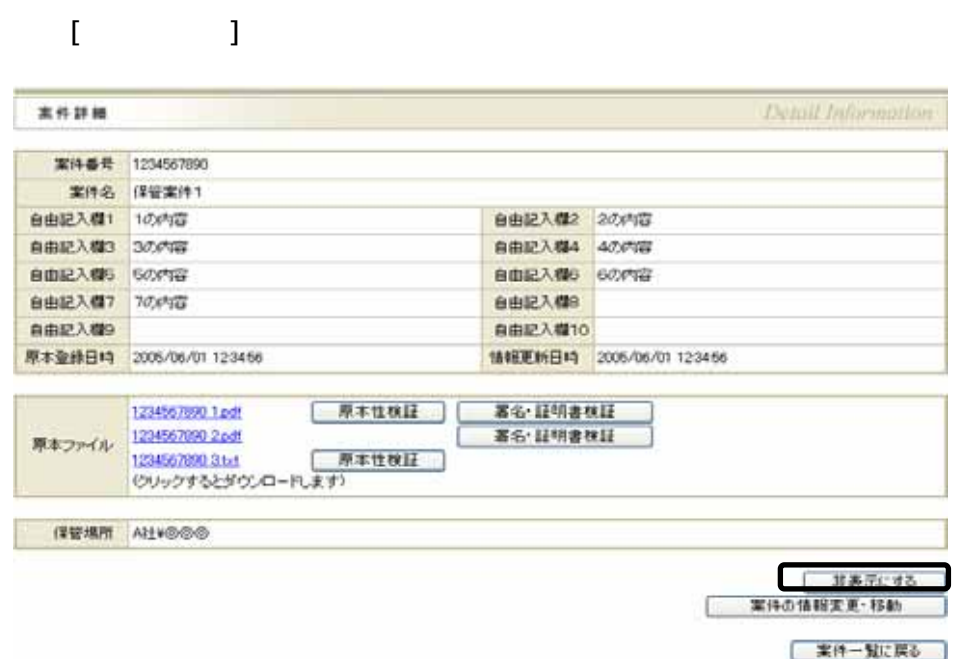

 $\begin{bmatrix} 1 & 1 \\ 1 & 1 \end{bmatrix}$ 

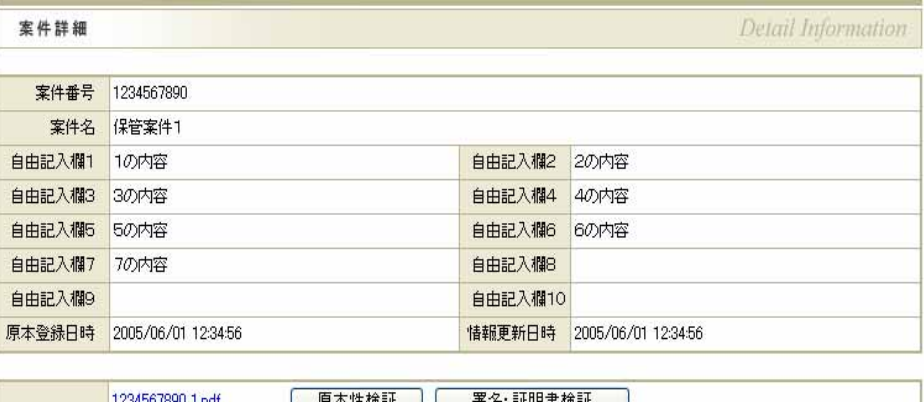

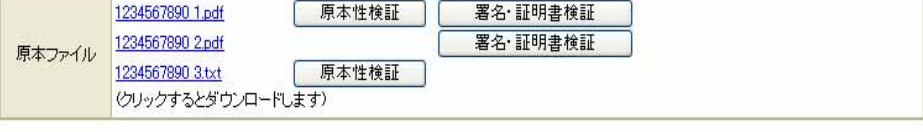

保管場所 A社¥◎◎◎

□ 表示にする | 案件の情報変更·移動

| 案件一覧に戻る |

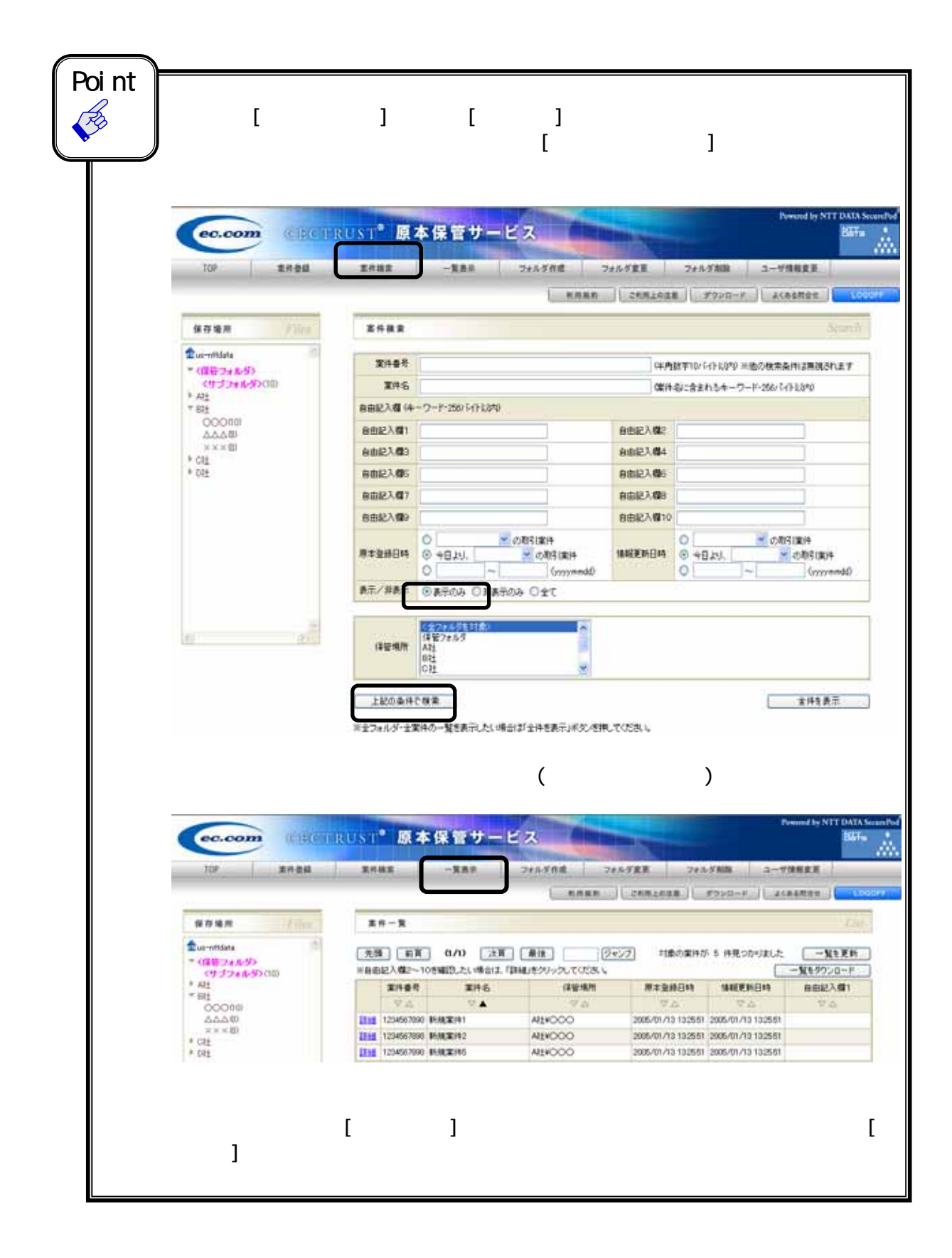

 $2 - 6$ 

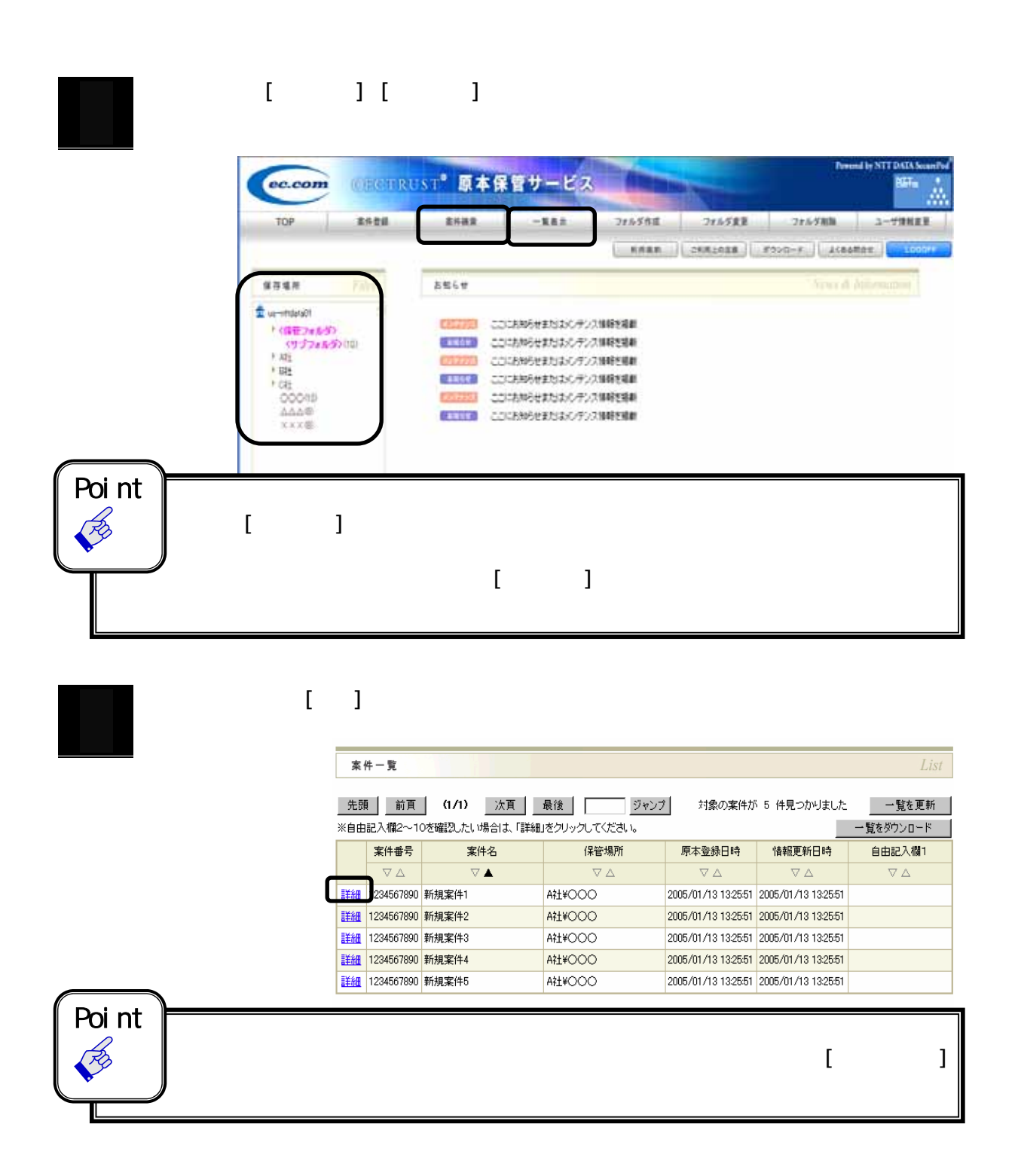

 $2-6.$ 

3 案件詳細の画面で、[案件の情報変更・移動]をクリックします。 Detail Information 案件詳細 案件番号 1234567890 案件名 保管案件1 自由記入欄1 1の内容 自由記入欄2 2の内容 自由記入欄3 3の内容 自由記入機4 4の内容 802入举5 60096 自由記入欄6 6の内容 自由記入欄7  $70,0,00$ 自由記入欄8 自由記入機9 自由記入欄10 原本登録日19 2006/06/01 12:3456 1848更新日時 2005/06/01 123456 客名·経明書株証 1234567890 1.pdf 原本性検証 1234567090 2pdf 著名 经明書帐目 原本ファイル 原本性検証 1234567890.3.b.t (クリックするとダウンロードします) (TEMM ALVOOO 非表示にする 三 案件の情報変更·移動 実件一覧に戻る 4 案件の変更・移動画面が表示され、「案件名」、「自由記入欄1~10」を変更することができま  $2-9.$  (P.23) 案件名 | OO文書2005年 256バイト以内) 自由記入欄2 | 自由記入欄1 256バイト以内) 256バイト以内) 自由記入欄3 256バイト以内) 自由記入欄4 | 256バイト以内) 自由記入欄5 | 自由記入欄6 256バイト以内) 256バイト以内) 自由記入欄7 自由記入欄8 | 256バイト以内) 256バイト以内) 自由記入欄9 自由記入欄10 256パイト以内) 256バイト以内) )05年上期 保管場所 よろしいですか? 変更 Point<br>  $\frac{1}{\sqrt{2}}$ エ上のフォルダへ 1 上のフォルタ<br><サブフォルタ> 保管場所 保管場所 保管場所 ① ② ③  $\Gamma$ 

 $2-6$ 

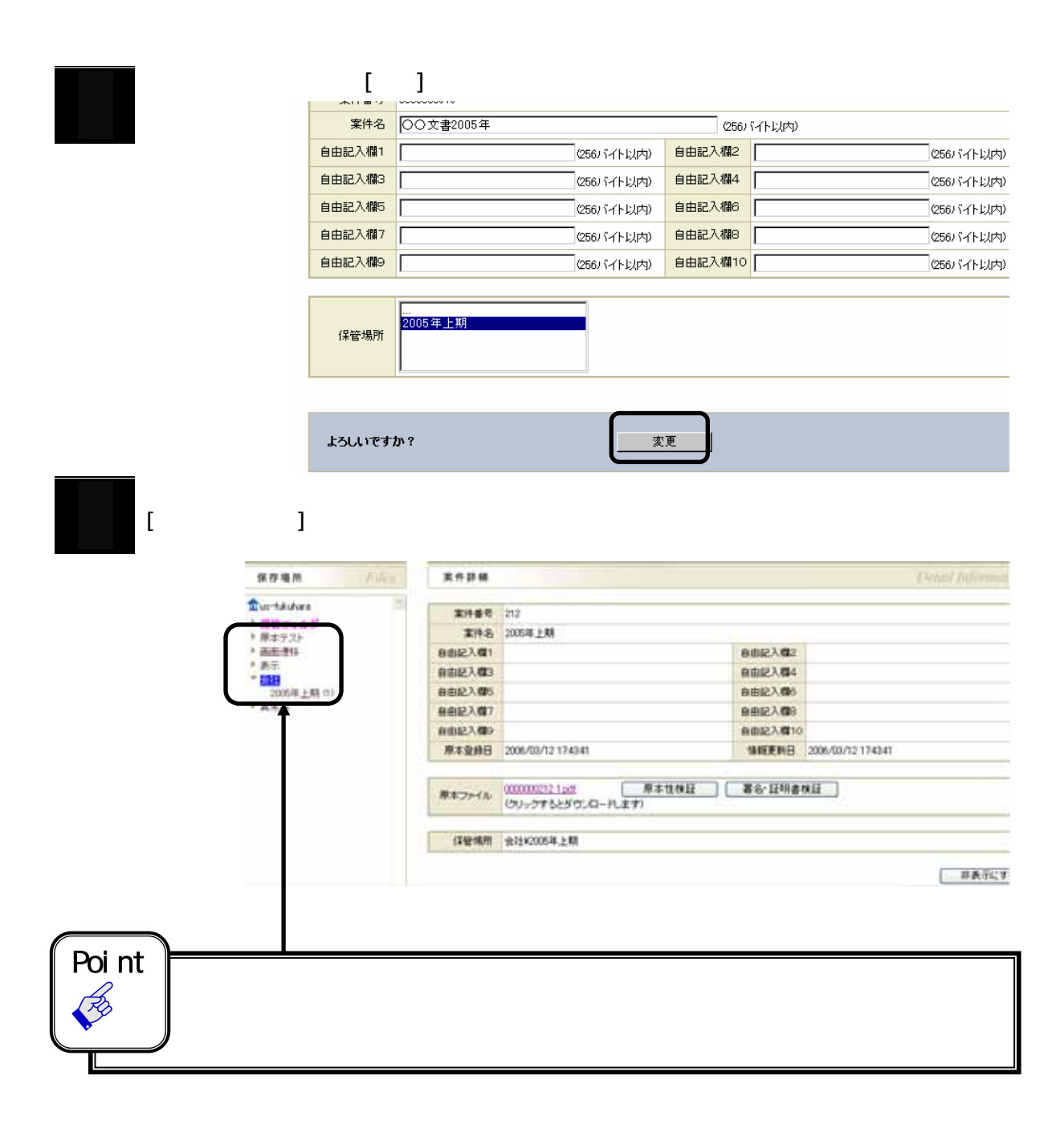

CECTRUST<sup>®</sup>

### $2 - 7$ .

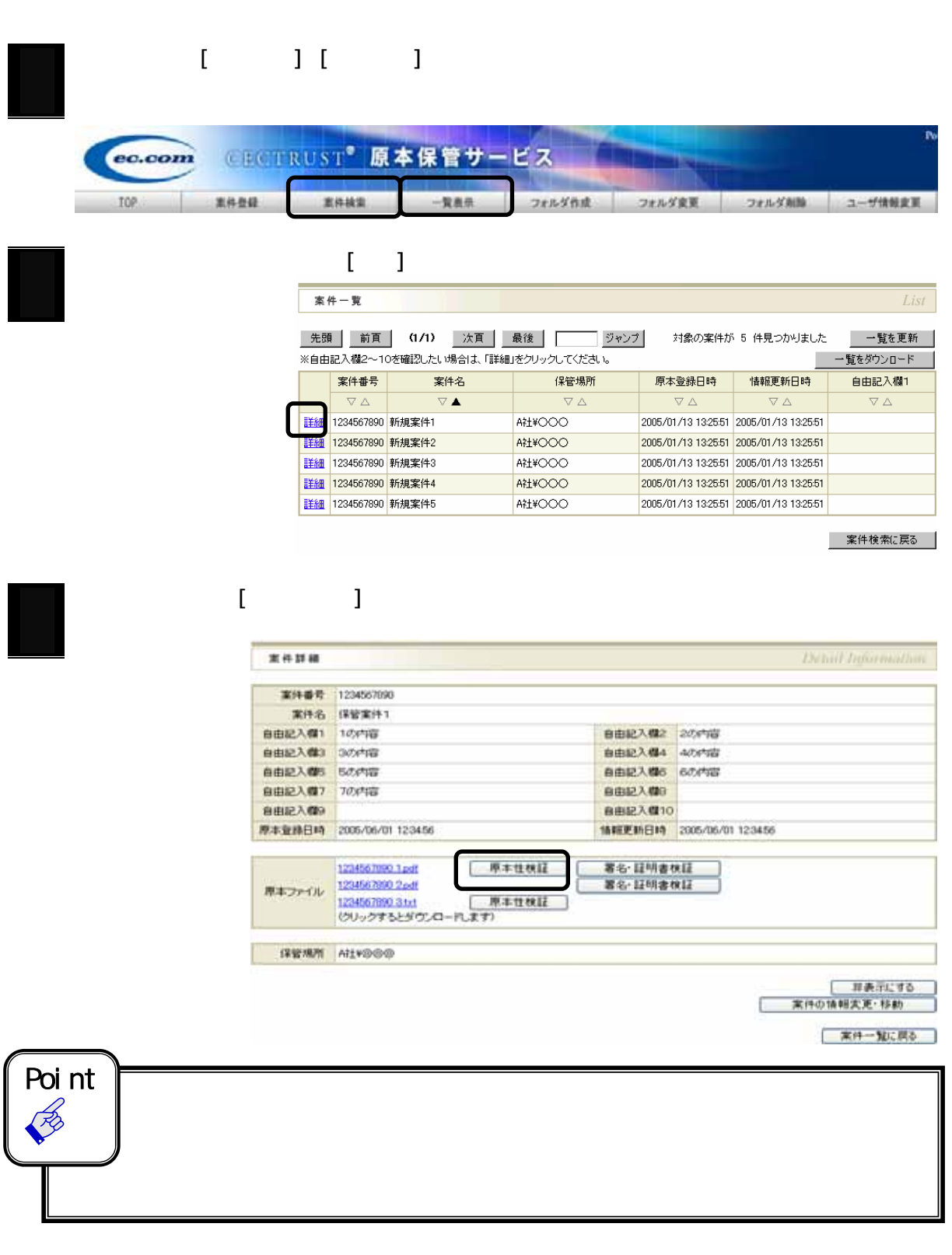

 $[OK]$  $ID$  $\overline{\mathbf{x}}$ Microsoft Internet Explorer  $\overline{\mathbf{?}}$ 原本性検証を行うと課金されます。よろしいですか。  $\overline{\alpha}$ キャンセル  $[OK]$  $[OK]$ \*\*\*\*\* V. Cir 検証の結果、原本であることが証明されました。 **本作書号 000000000 ENG SUPPLEMENT BILE BILSENTY-3 RESENTE-9**<br>EURAID KIRLINEA 144<br>EALL AND ANY PRODUCTS s  $\begin{array}{l} 0106207 - \text{CARTF2D-EM0000-0000000}\\ \text{BROGen-CHHCHMCHF6ZHFT-G}\\ \text{pH4=61007330246; 0076780\\ \text{pH4=61007330246; 0076780}\\ \end{array}$ SeeD<br>MILY-3 **N READ CERT CARD CERT**  $\alpha$ **ASLAYERNY** 

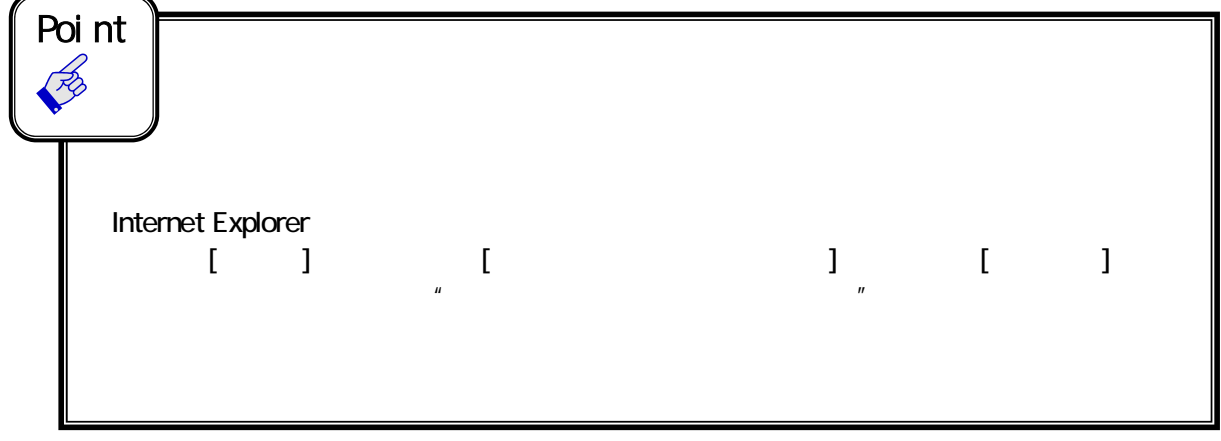

CECTRUST<sup>®</sup>

 $2 - 8.$ 

 $\overline{\phantom{a}}$ 

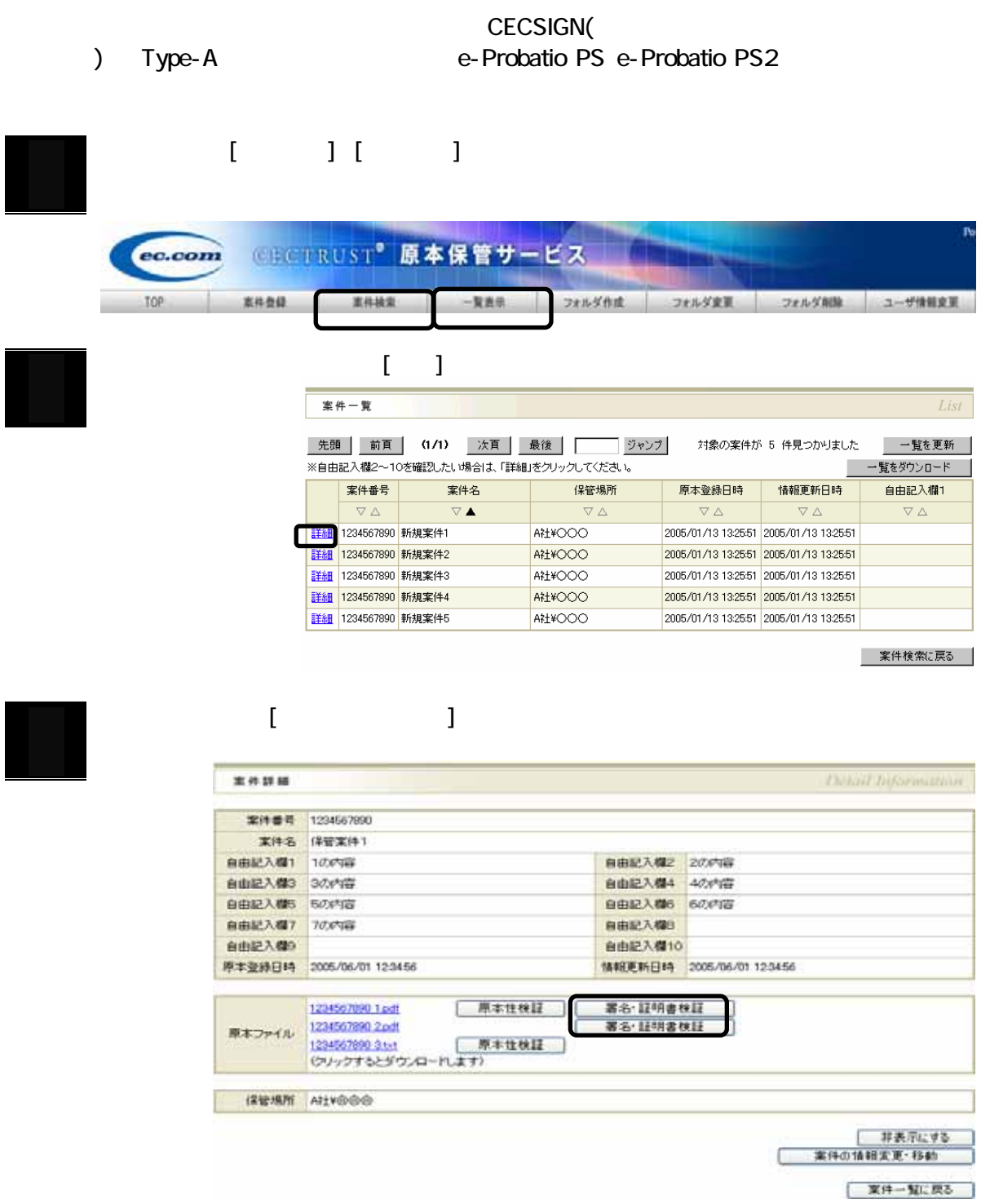

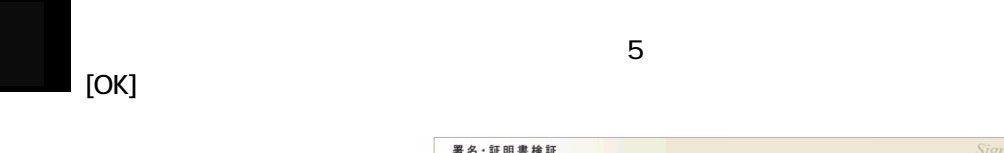

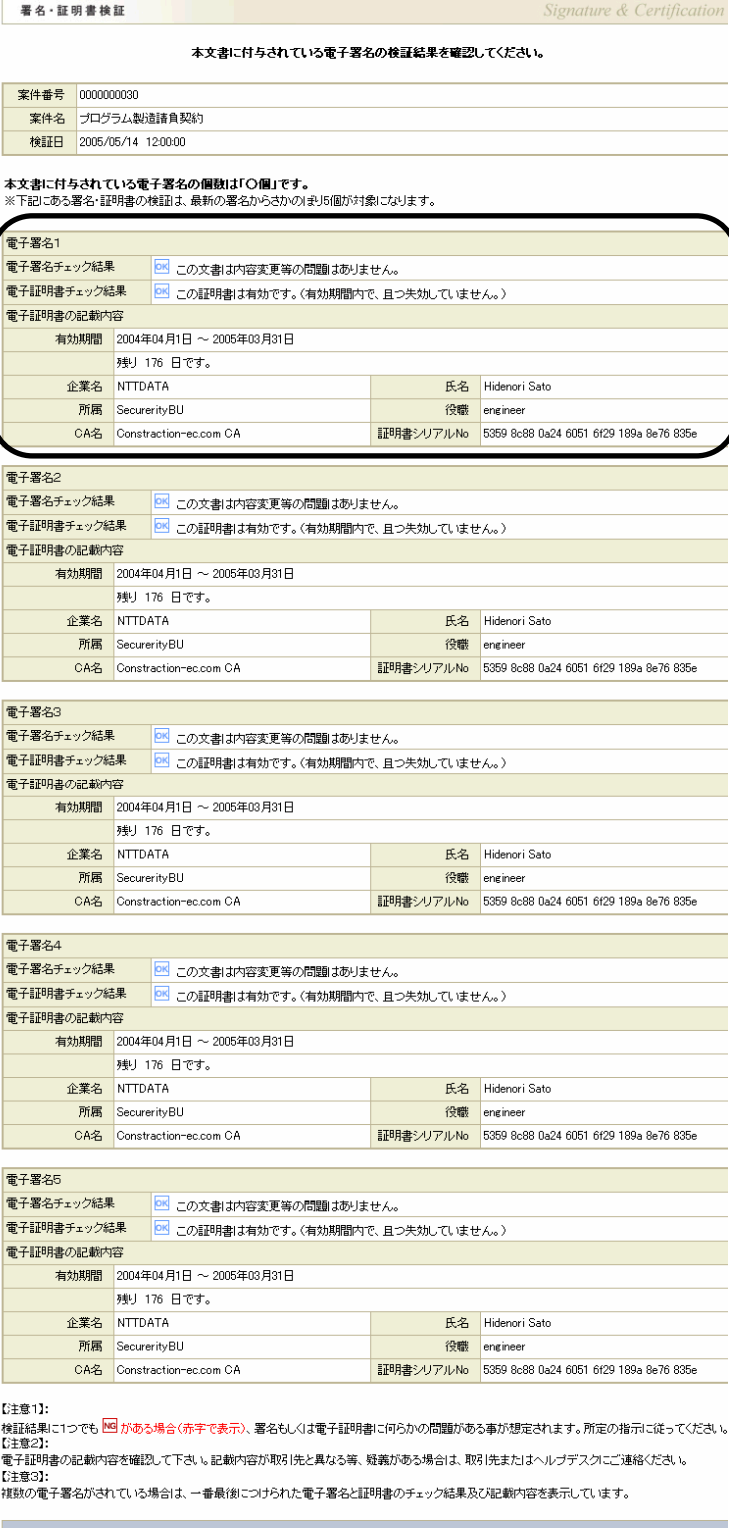

 $\begin{array}{|c|c|c|c|}\n\hline\n\text{OK} & \text{OK} & \text{IV} \\
\hline\n\end{array}$ 

よろしいですか?

### $2 - 9.$

OOORS

 $^{*}$  01

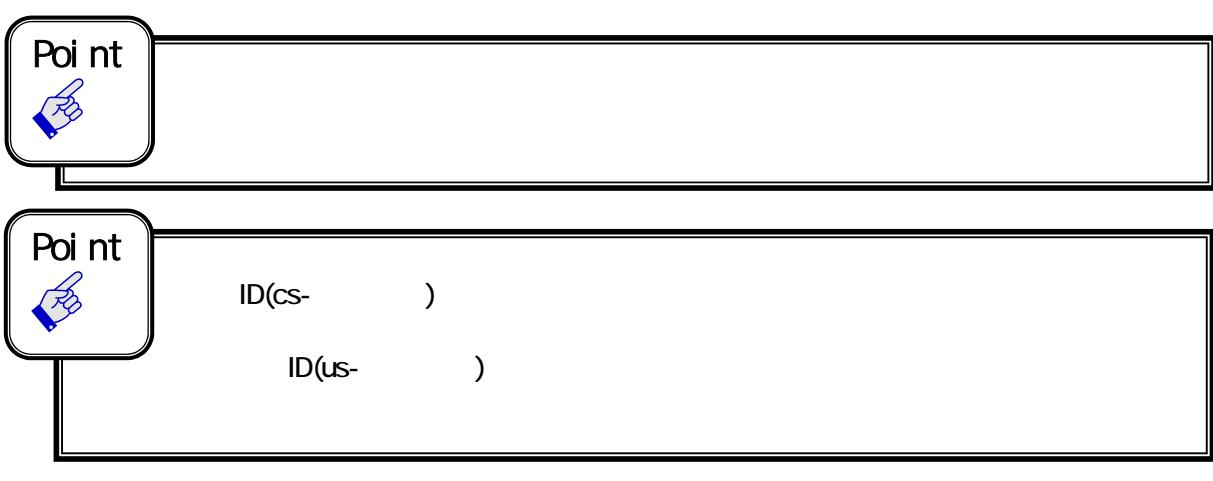

 $(+)$ 

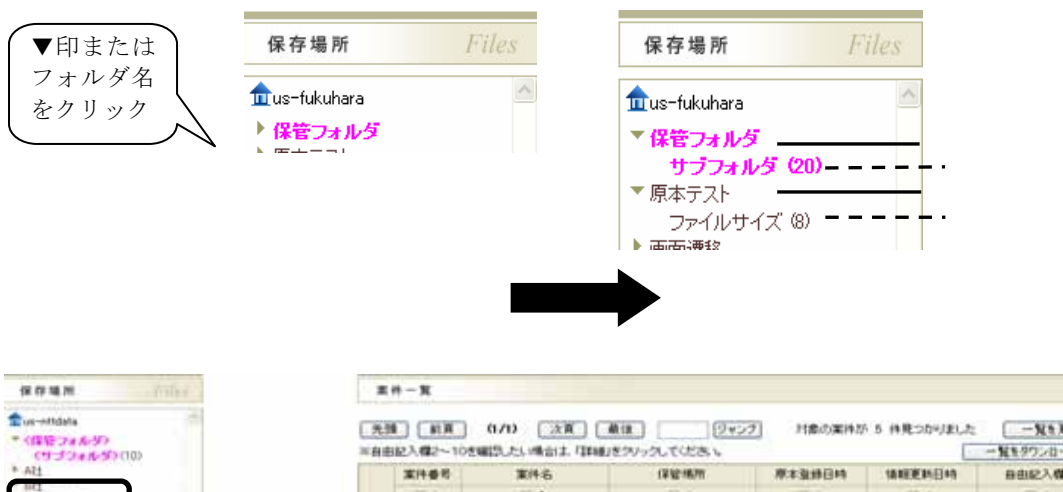

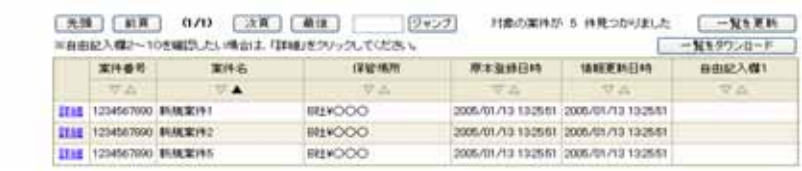

### $\begin{bmatrix} 1 & 1 & 1 & 1 \\ 1 & 1 & 1 & 1 \\ 1 & 1 & 1 & 1 \end{bmatrix}$

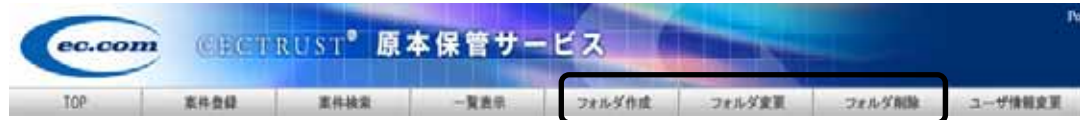

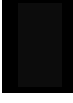

# $1$   $1$   $1$

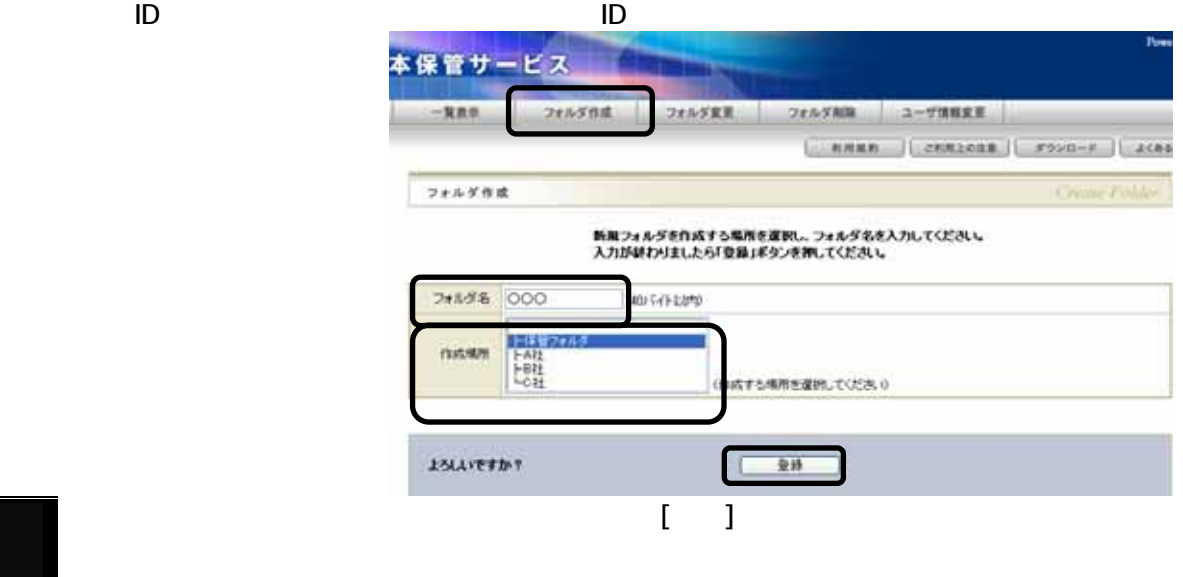

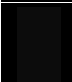

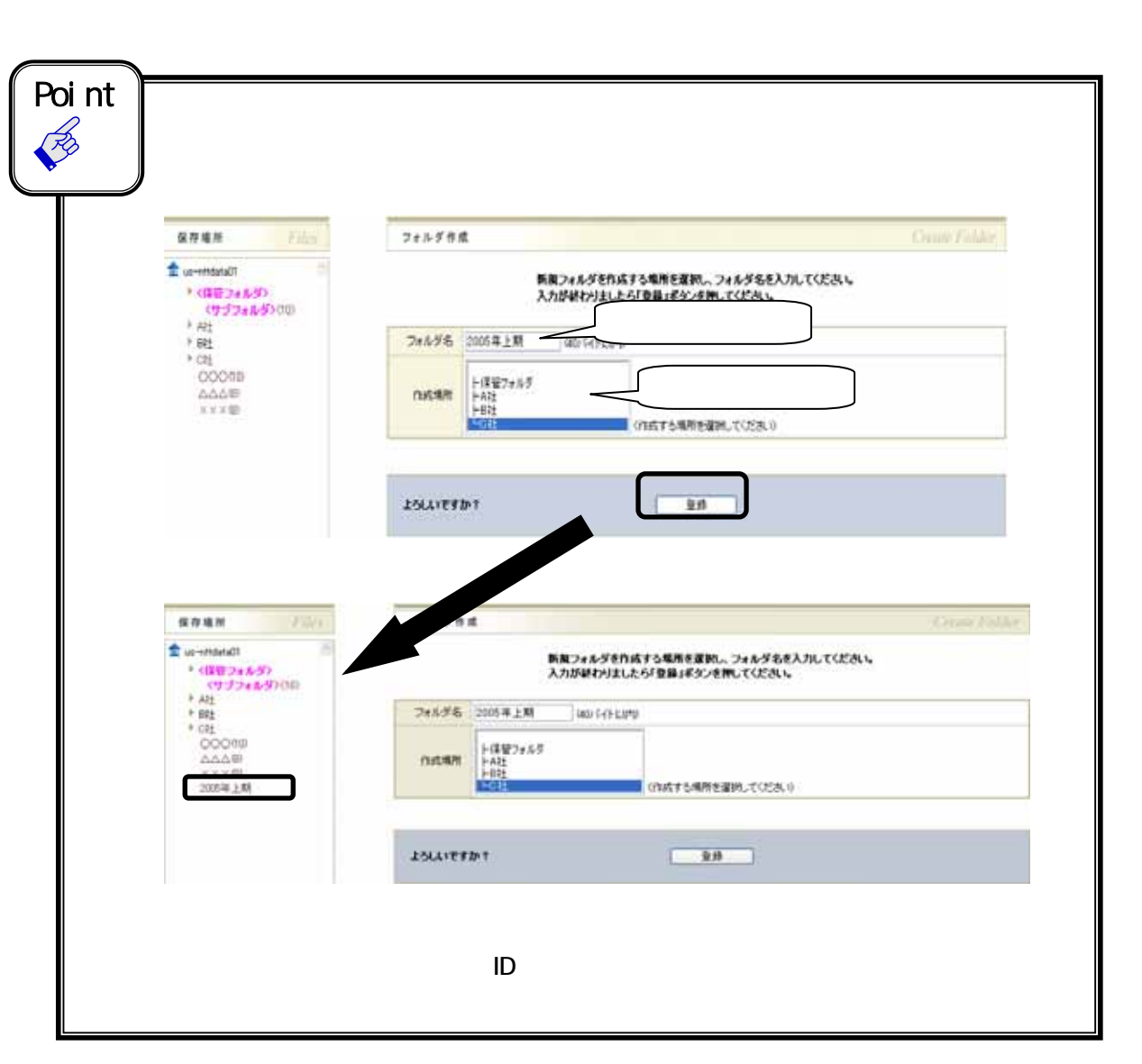

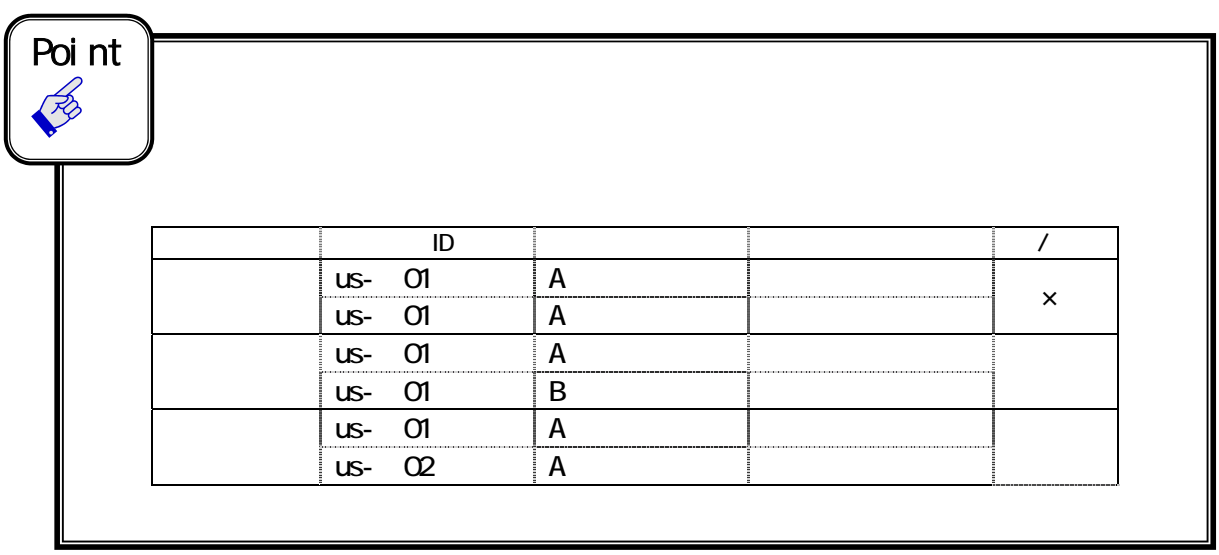

 $2 - 9.$ 

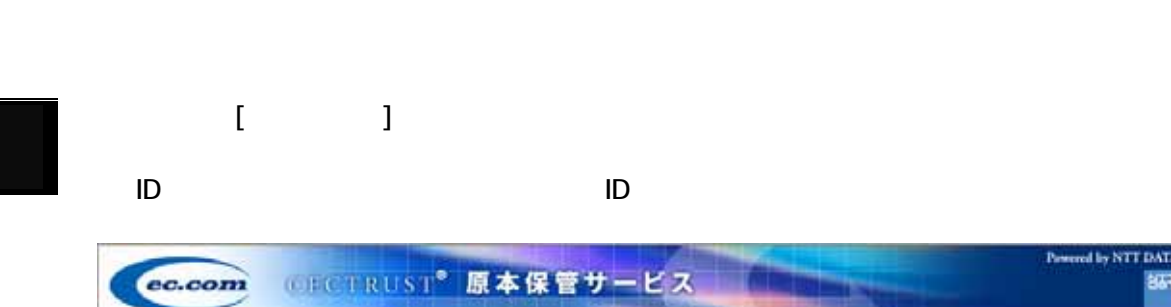

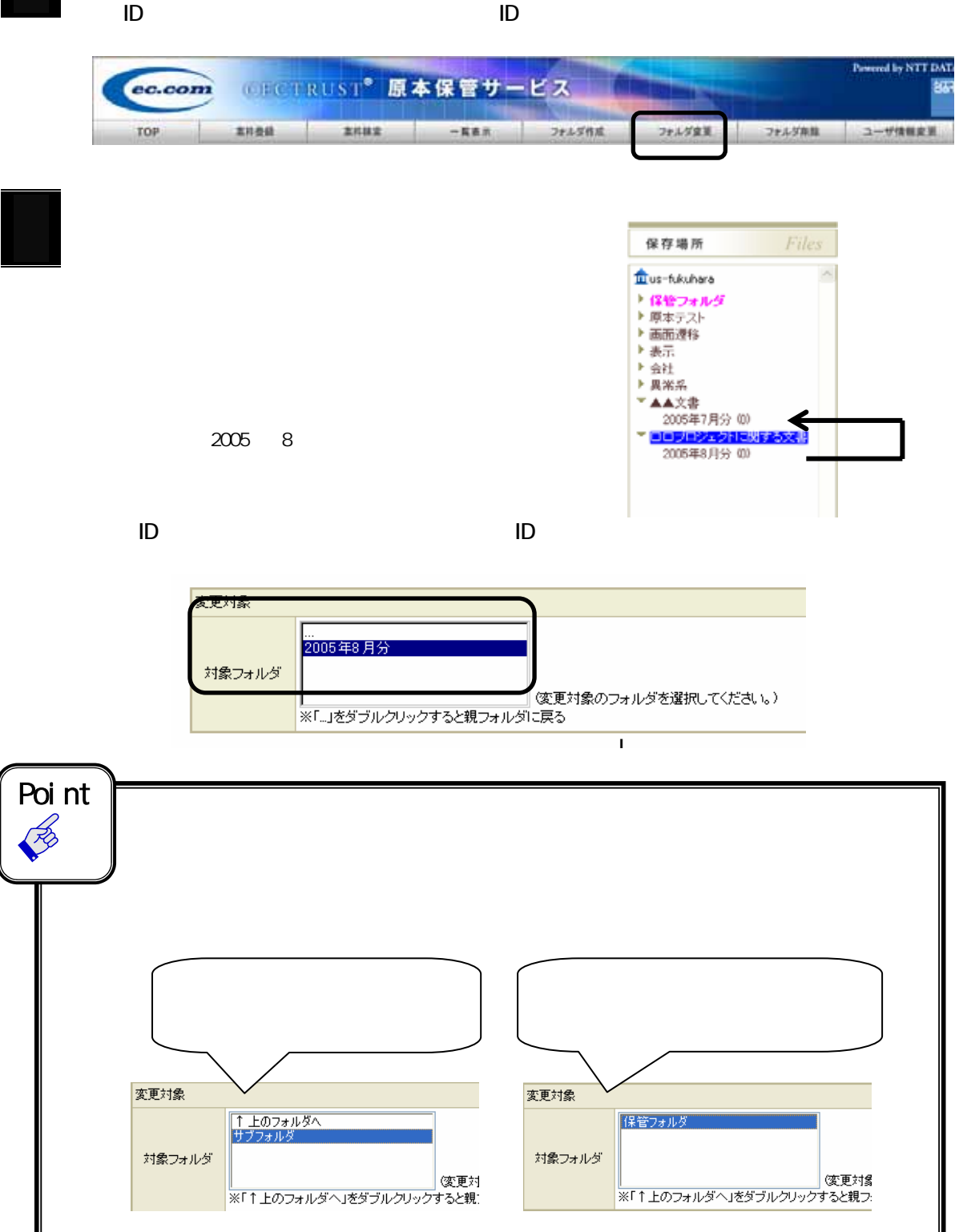

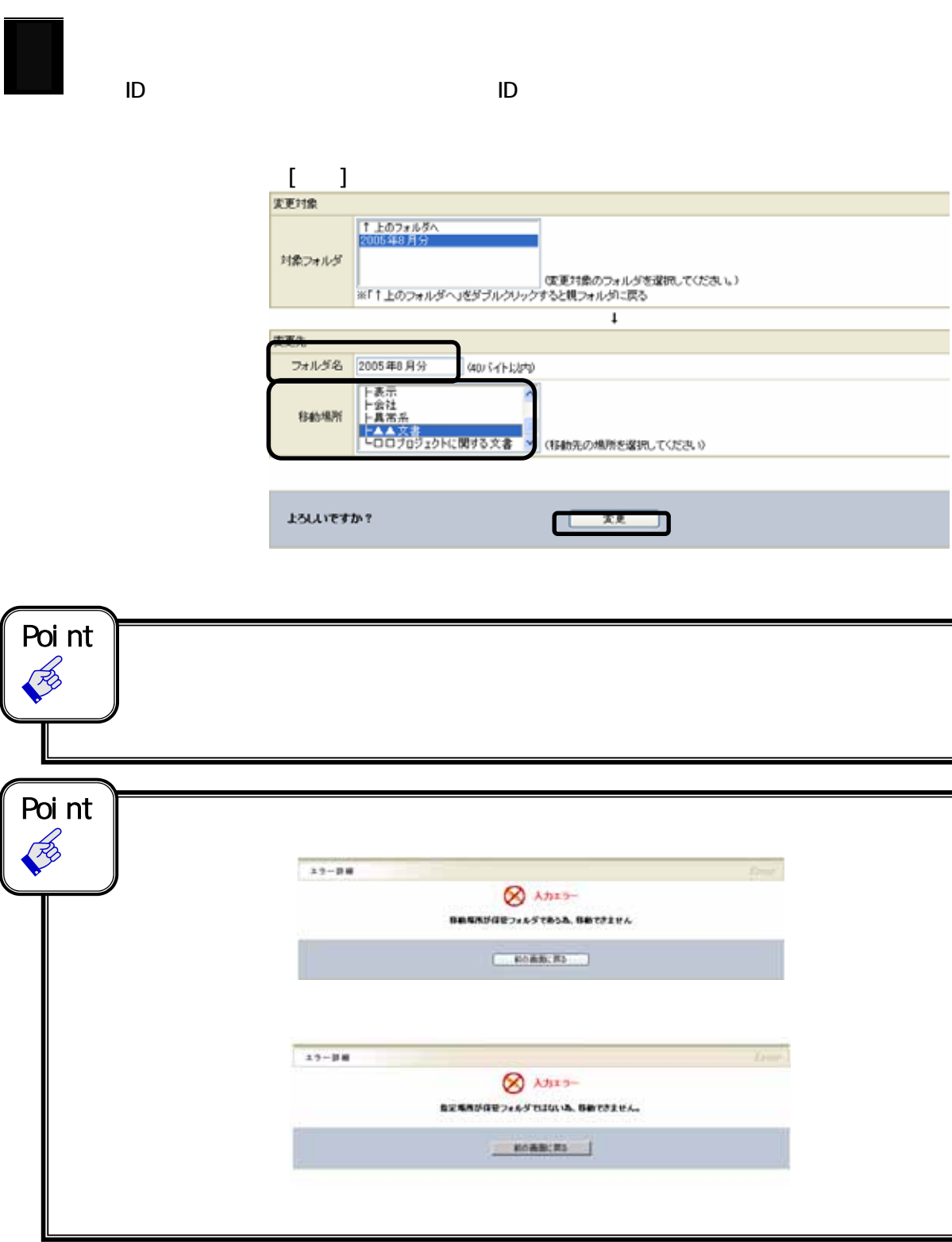

CECTRUST<sup>®</sup>

 $2 - 9.$ 

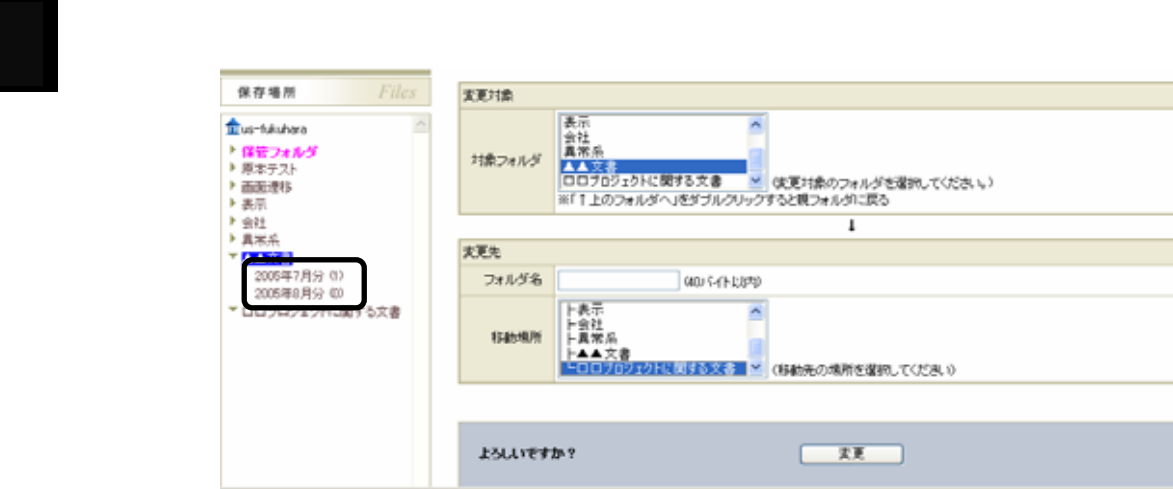

 $2 - 9.$ 

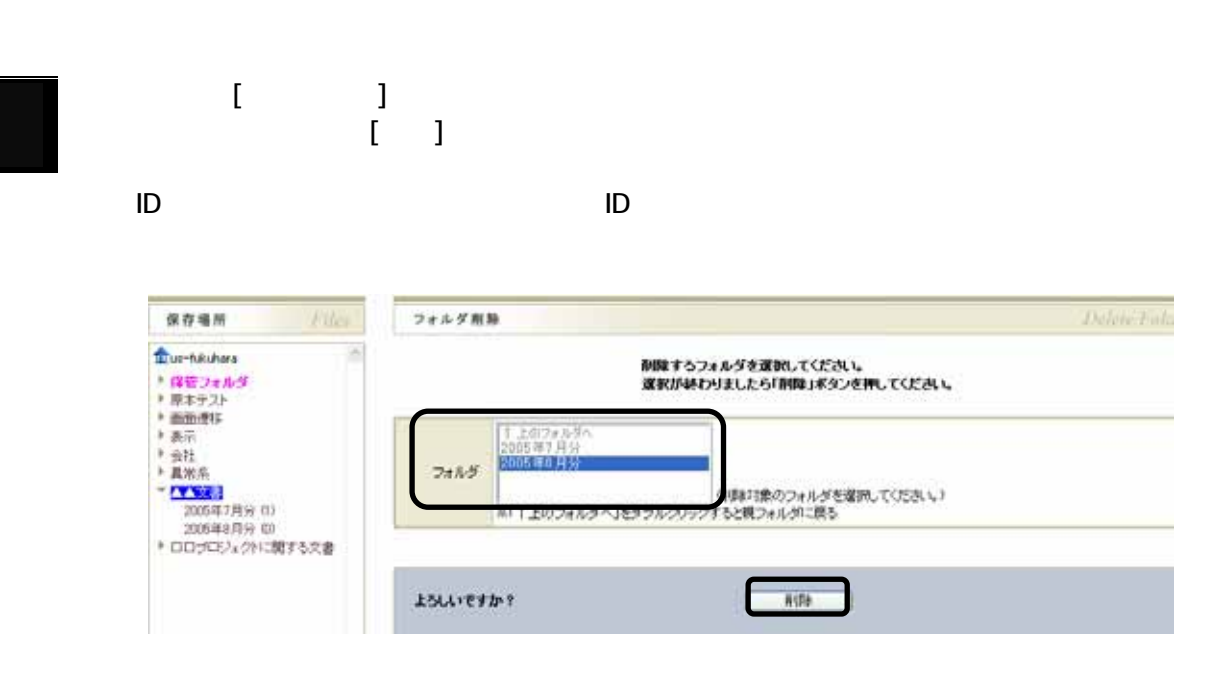

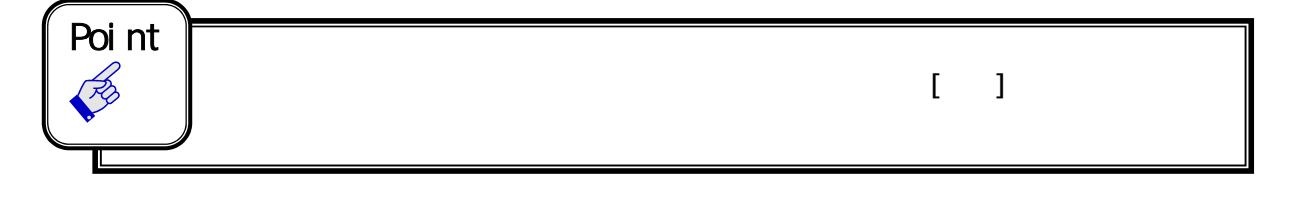

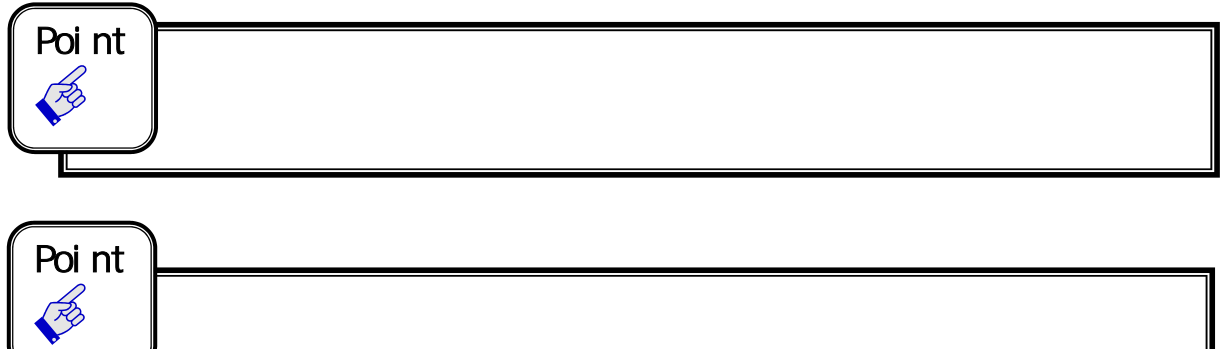

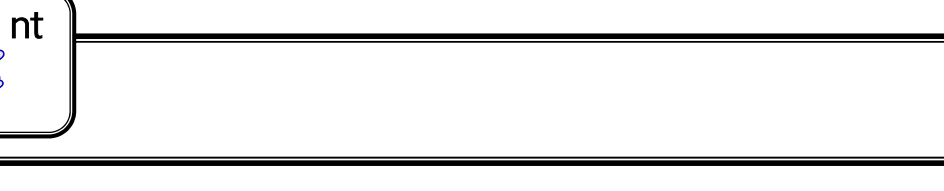

### $2 - 10.$

CECTRUST ID

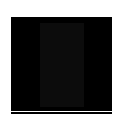

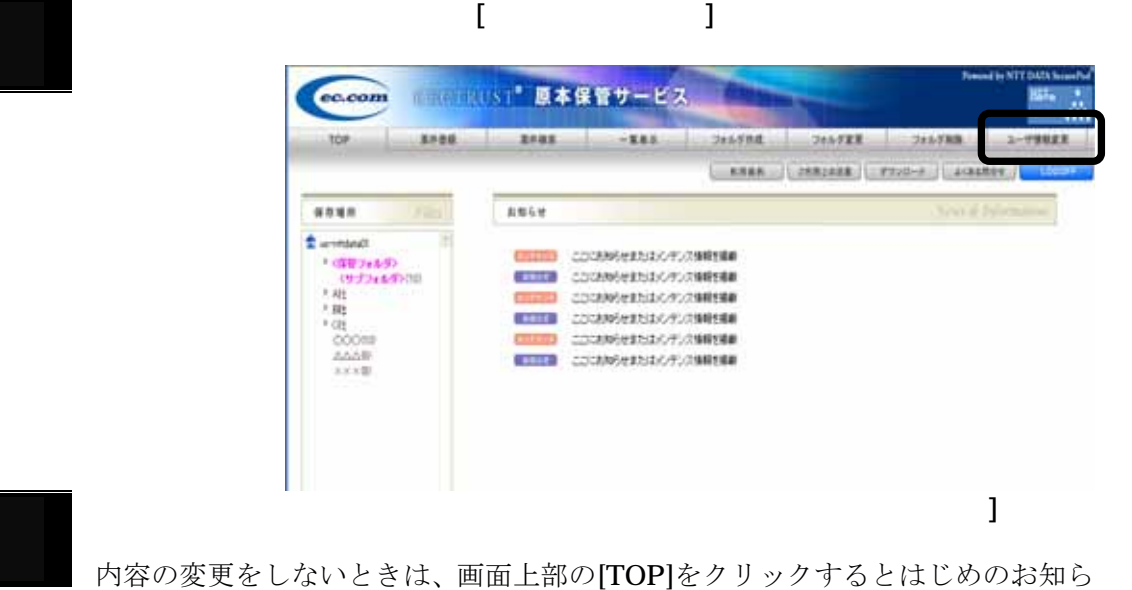

せ画面が表示されます。

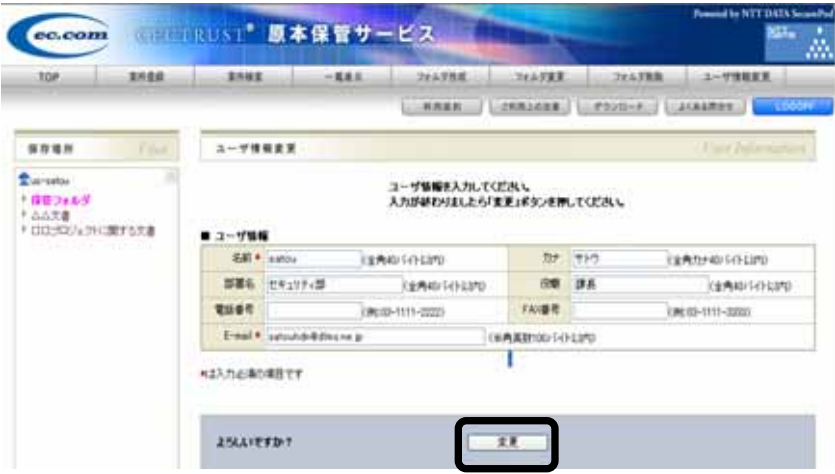

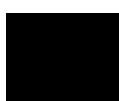

この画面の E メールアドレス欄に登録されているアドレスが、通知メール

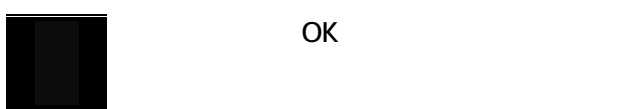

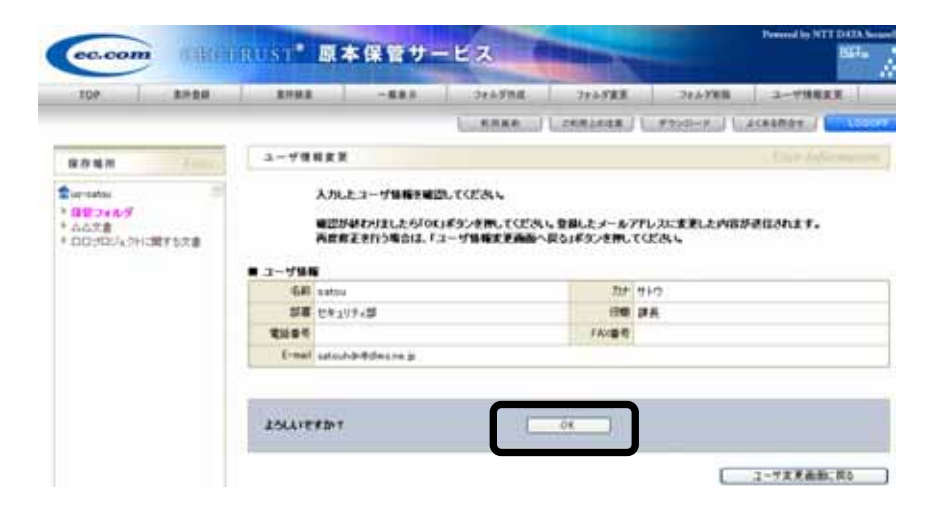

#### [参考]

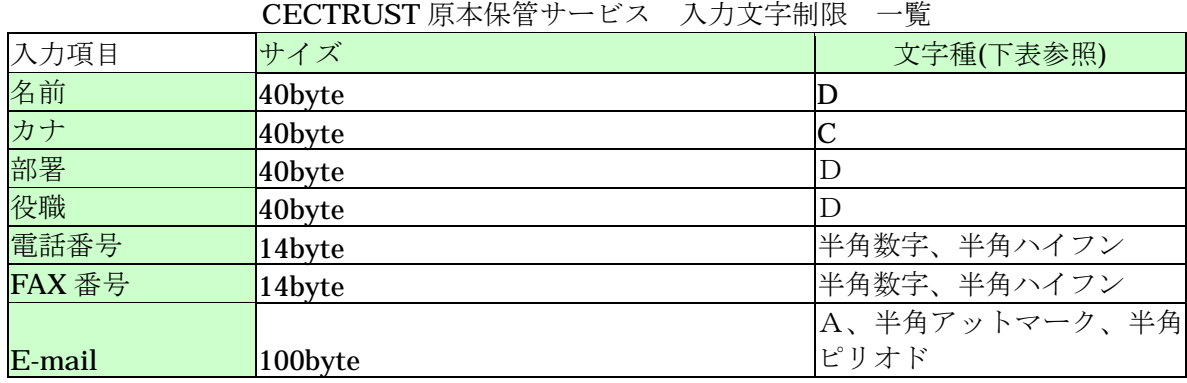

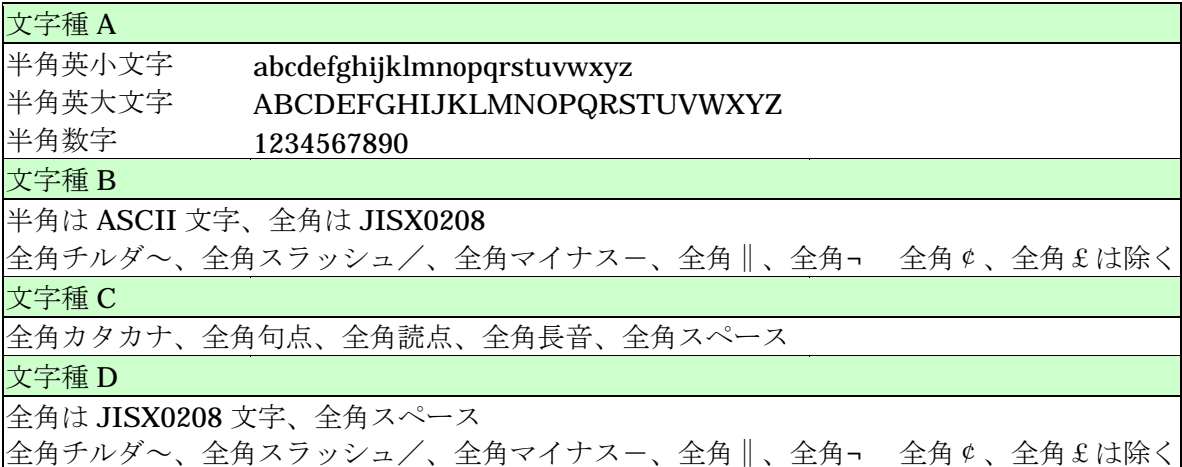

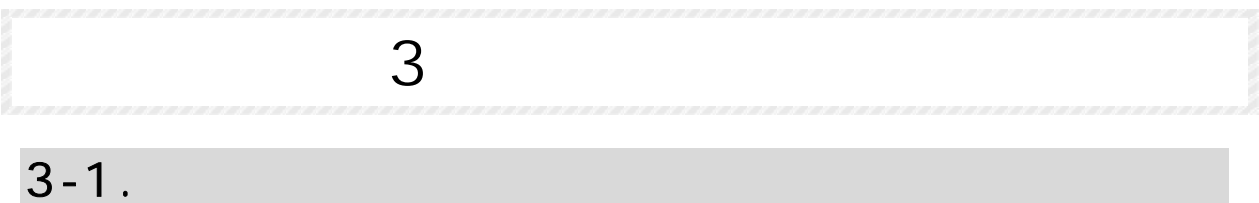

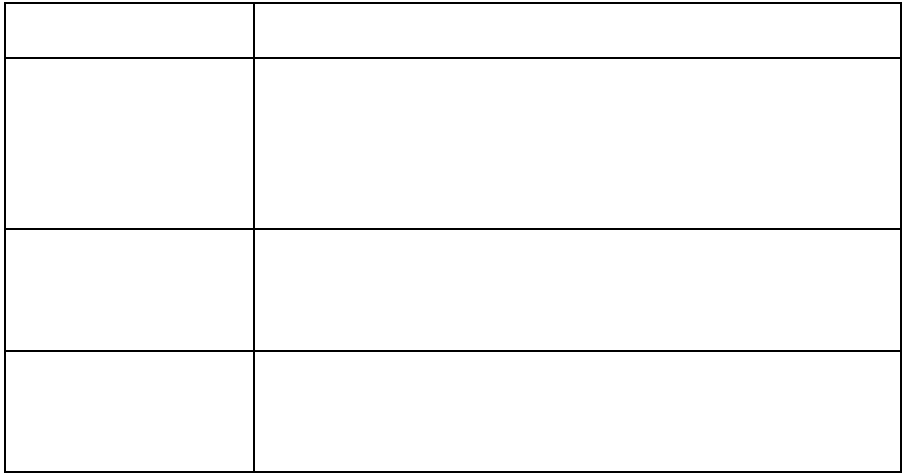

CECSIGN

①・[様式3]CECSIGN 電子証明書発行者申請者リスト(新任者分) ②・[様式5]CECSIGN 電子証明書発行申請書(新任者分) ・・・新任者の住民票、個人の印鑑登録証明書を添付

[CECSIGN]

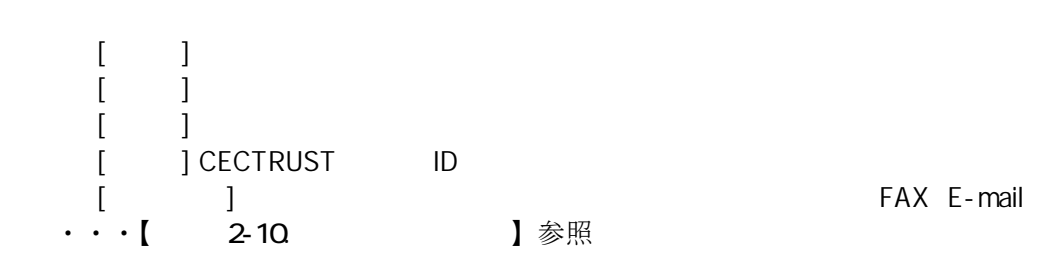

### **CECTRUST**

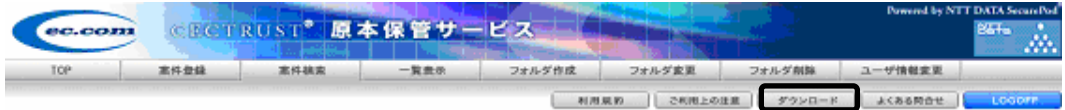

### $3 - 2$ .

### 宛先:help-sign-trust@construction-ec.com

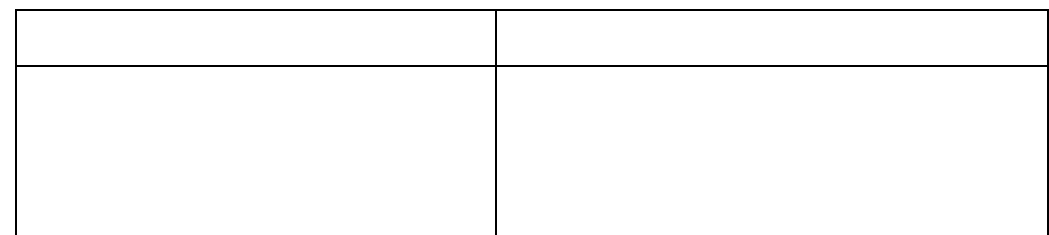

### $3 - 3$ .

CECSIGN/TRUST

### 宛先:help-sign-trust@construction-ec.com

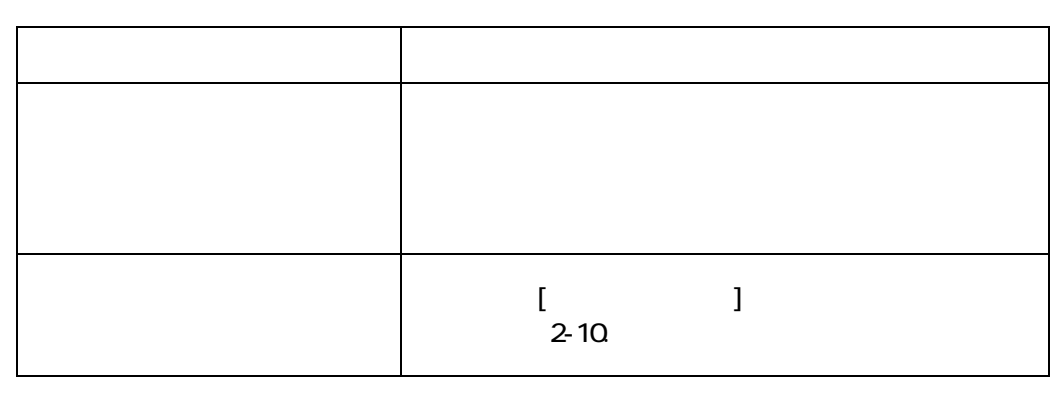

 $($  $\mathsf{PIN}$ 

 $3 - 3$ 

CECTRUST® 3-4.CECSIGN

## 3-4. CECSIGN

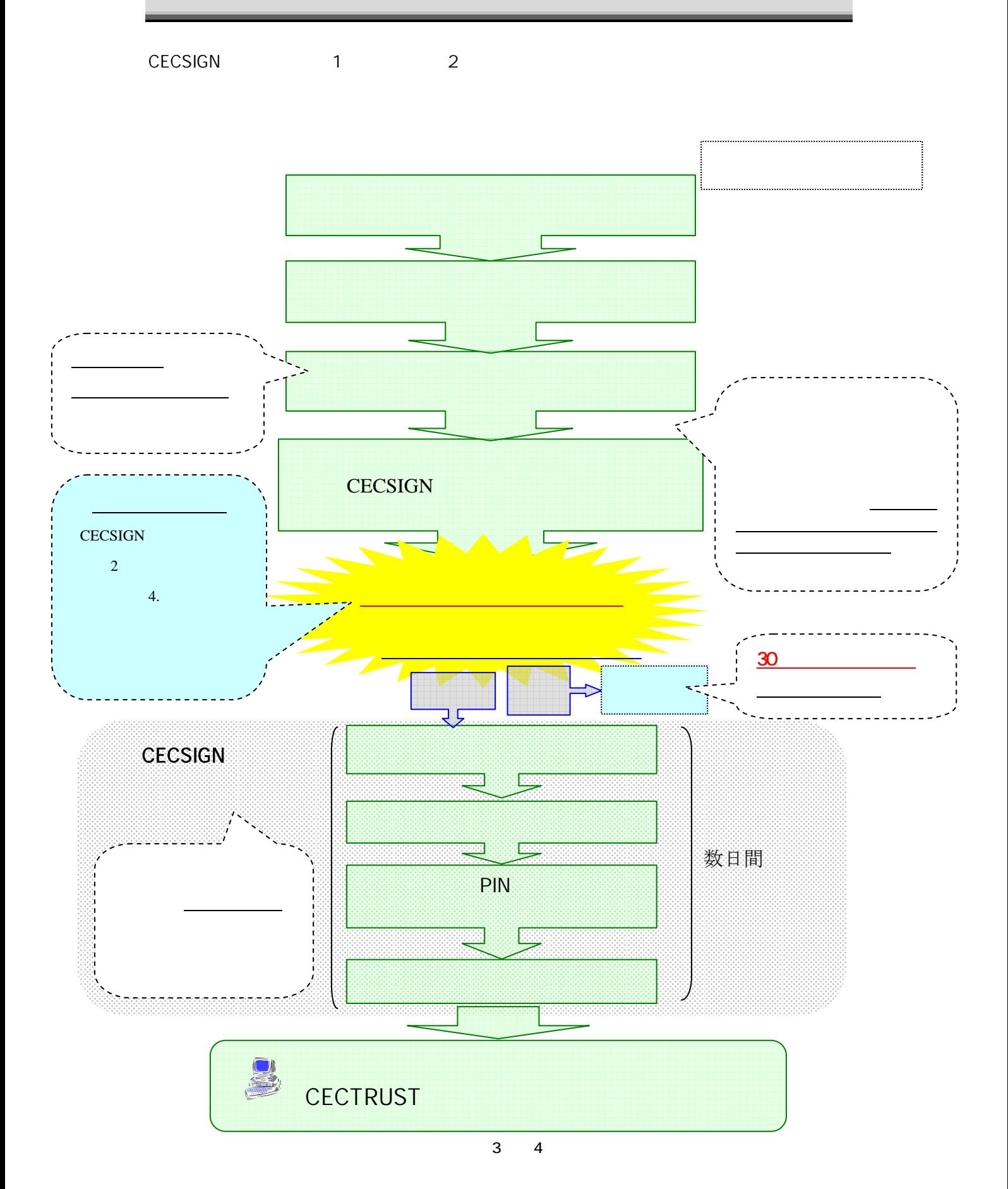

CECTRUST® 3-5. CECSIGN

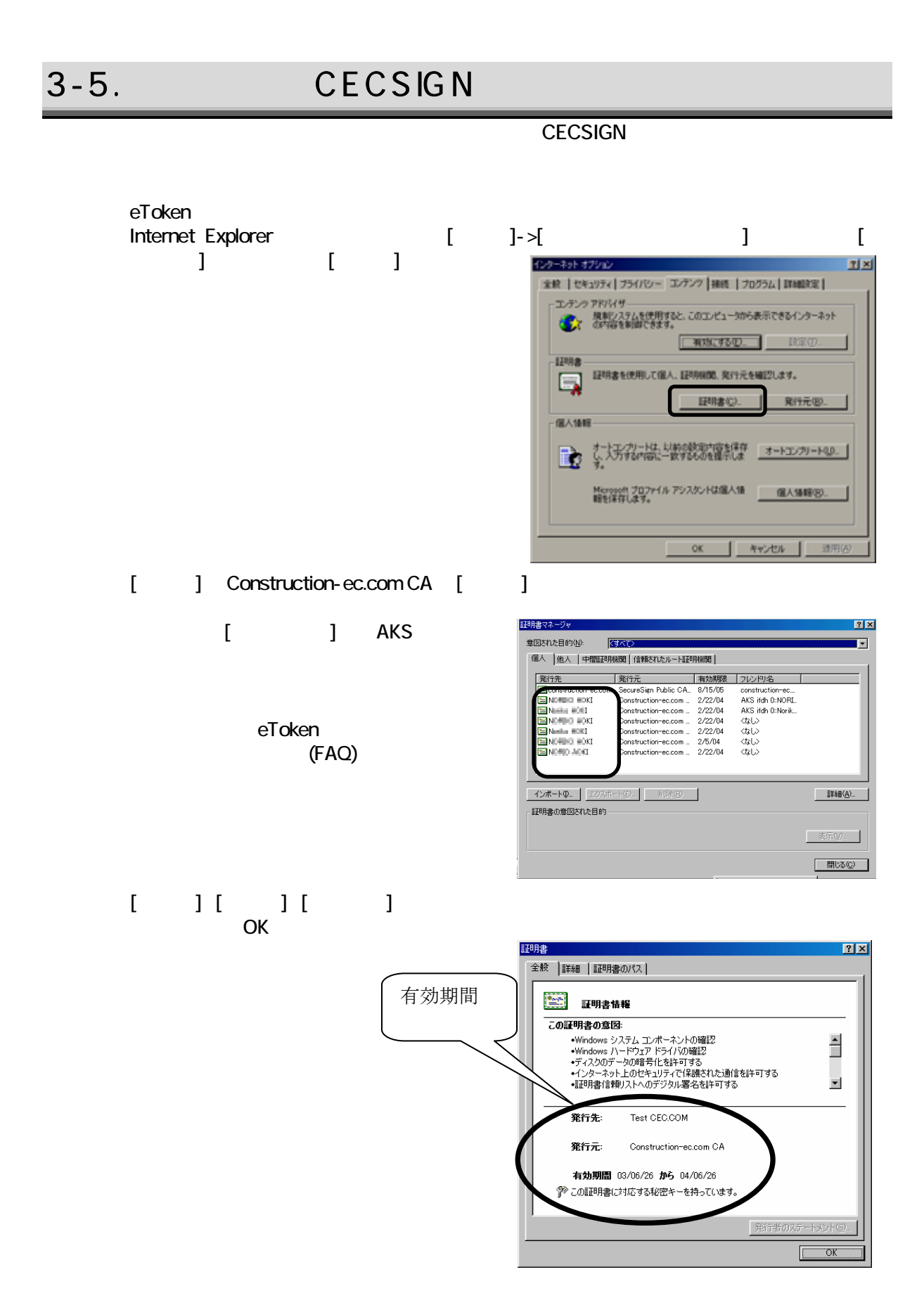

CECTRUST<sup>®</sup>  $3-6$ 

## $3-6.$

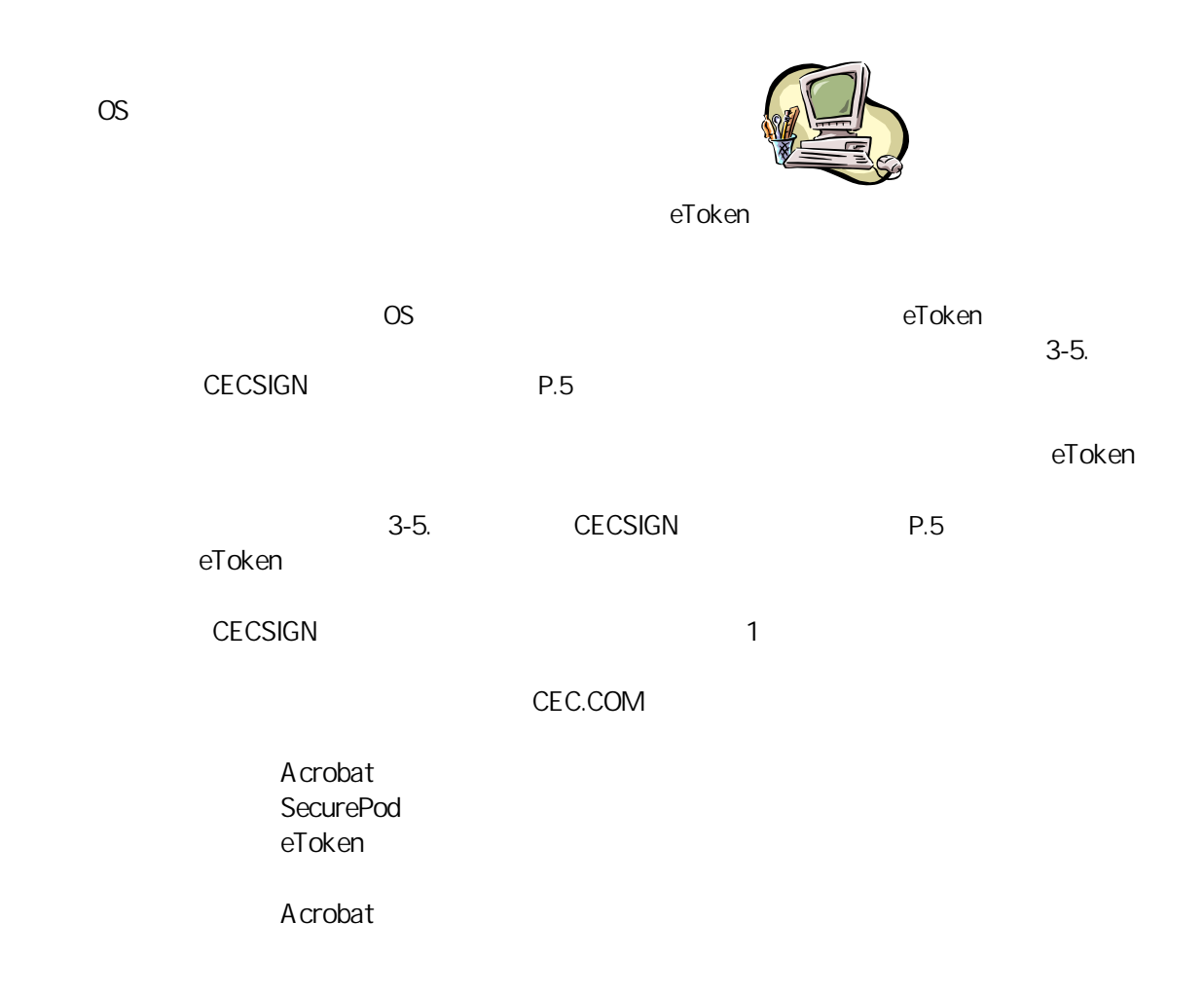

CECTRUST<sup>®</sup> 3-7. eToken

### 3-7. eToken

 **oken**  $**eT**$ 

 $eT$ oken eToken eta  $eT$ oken eta  $\frac{1}{2}$ 

eToken **eToken** eToken **a** 

eToken eToken

 $\overline{C}$  USB  $\overline{C}$ 

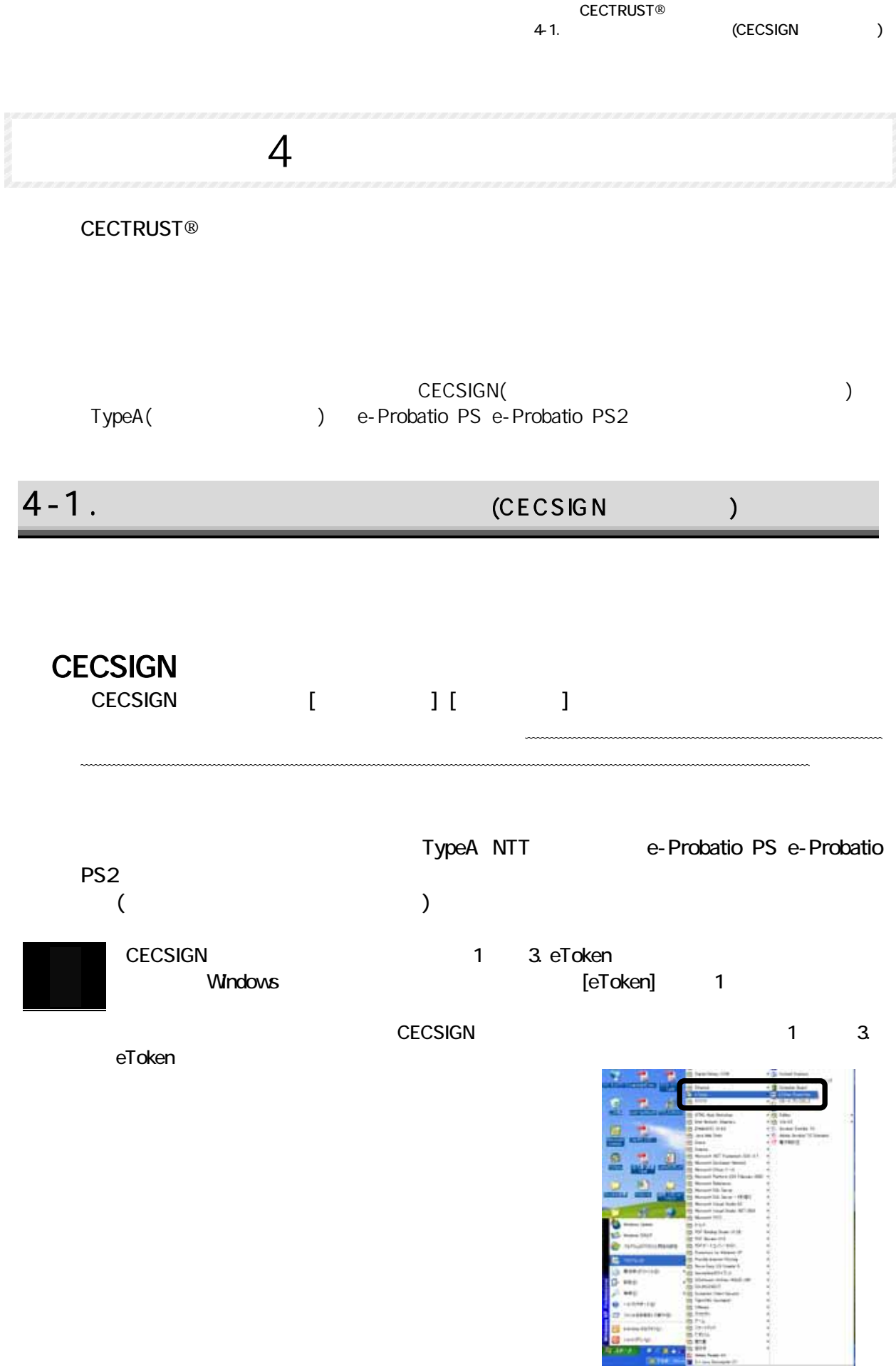

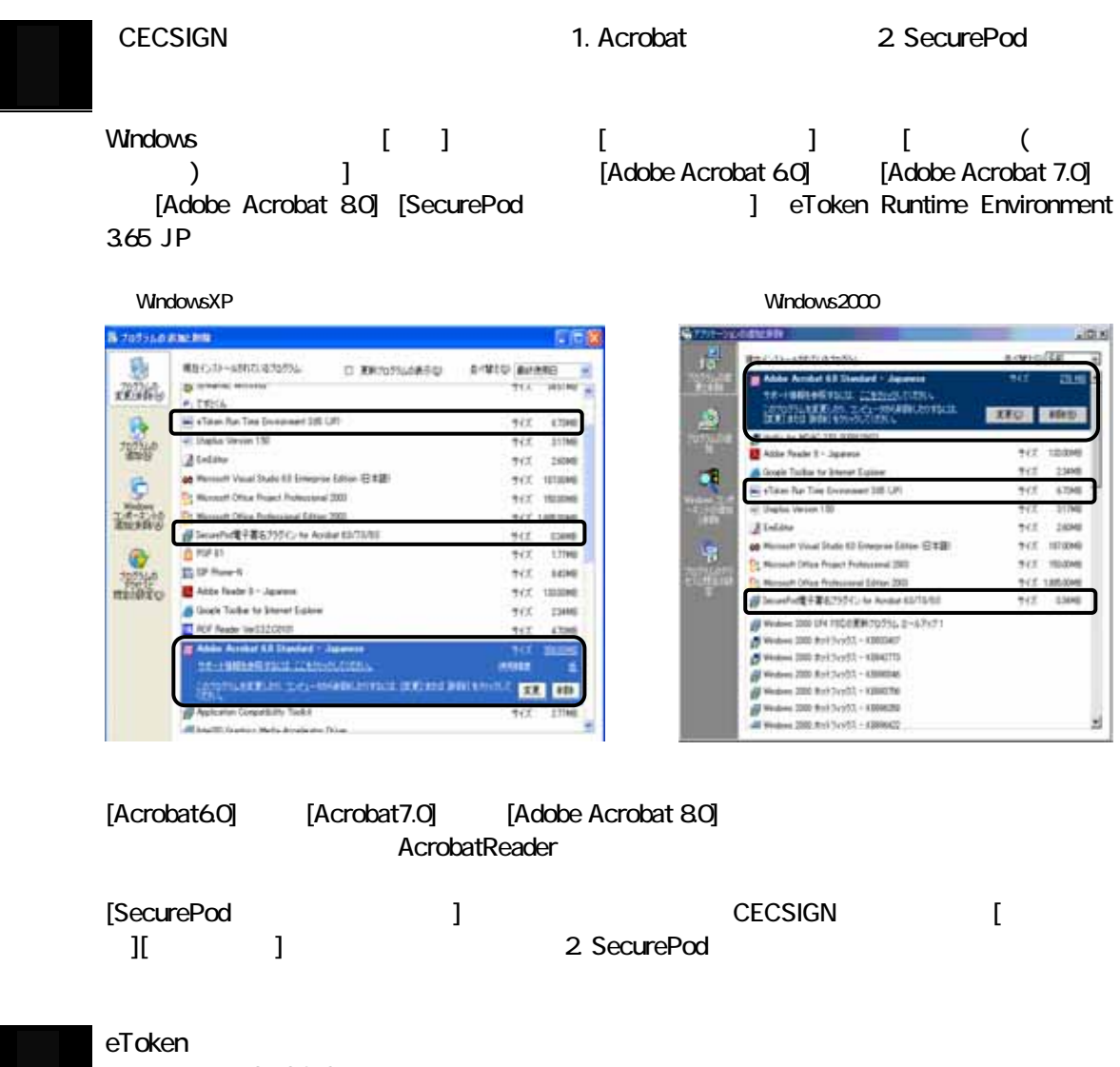

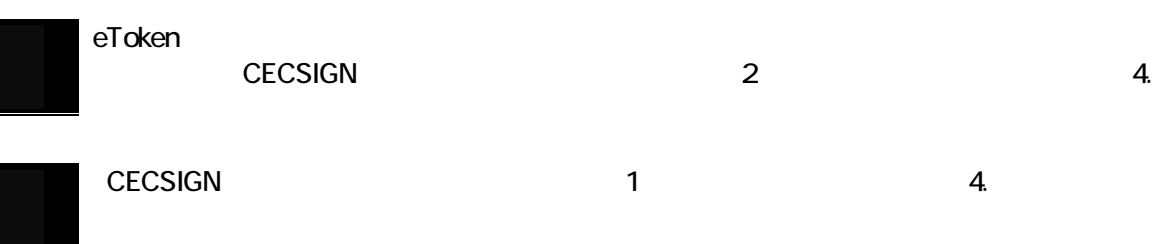

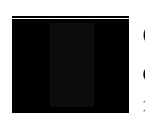

CECSIGN eToken<br>
eToken のパスワードは、「CECSIGN 認証サービス」「第 2 章 電子証明書の申請・取 得」「eToken の初期化」「eToken フォーマット」で設定した、ユーザーパスワードで す。

 $4-2$ 

### $4 - 2$ .

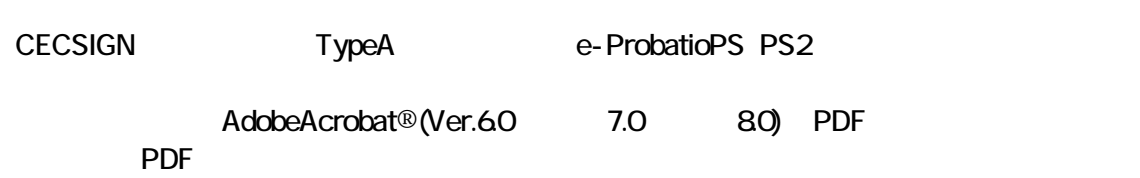

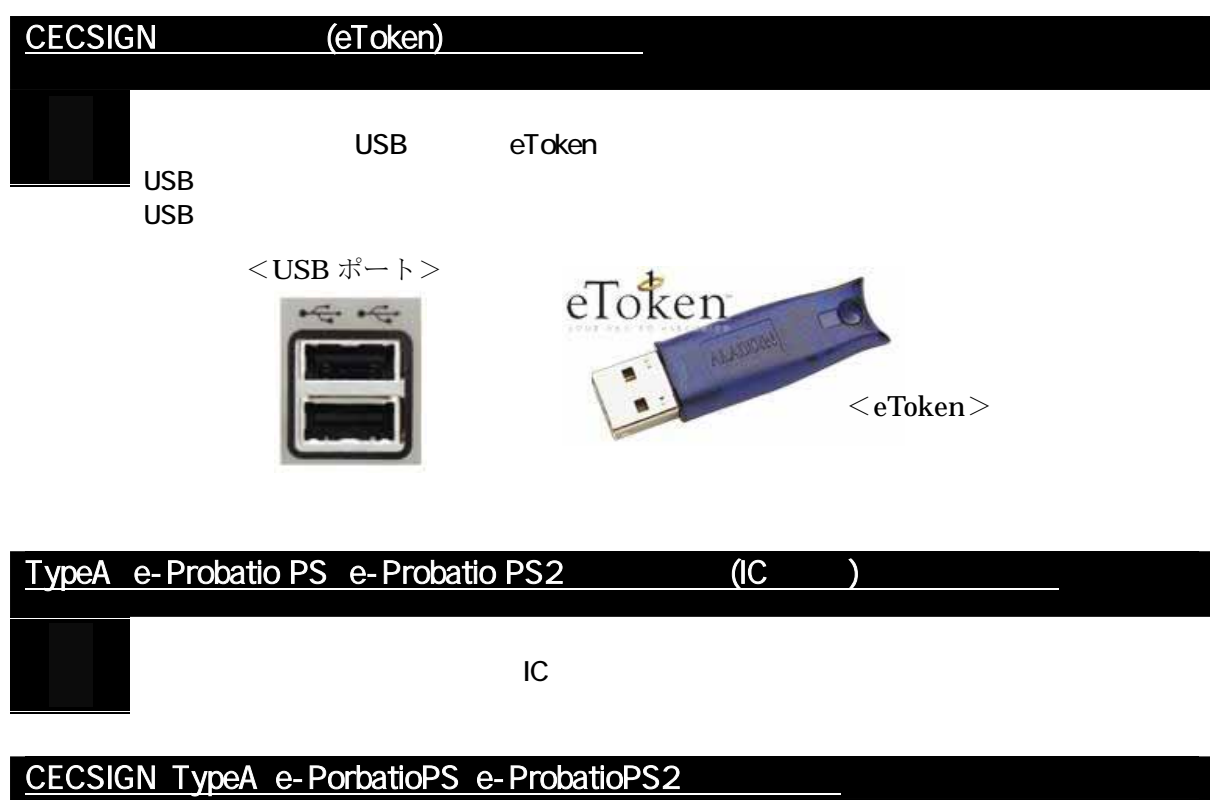

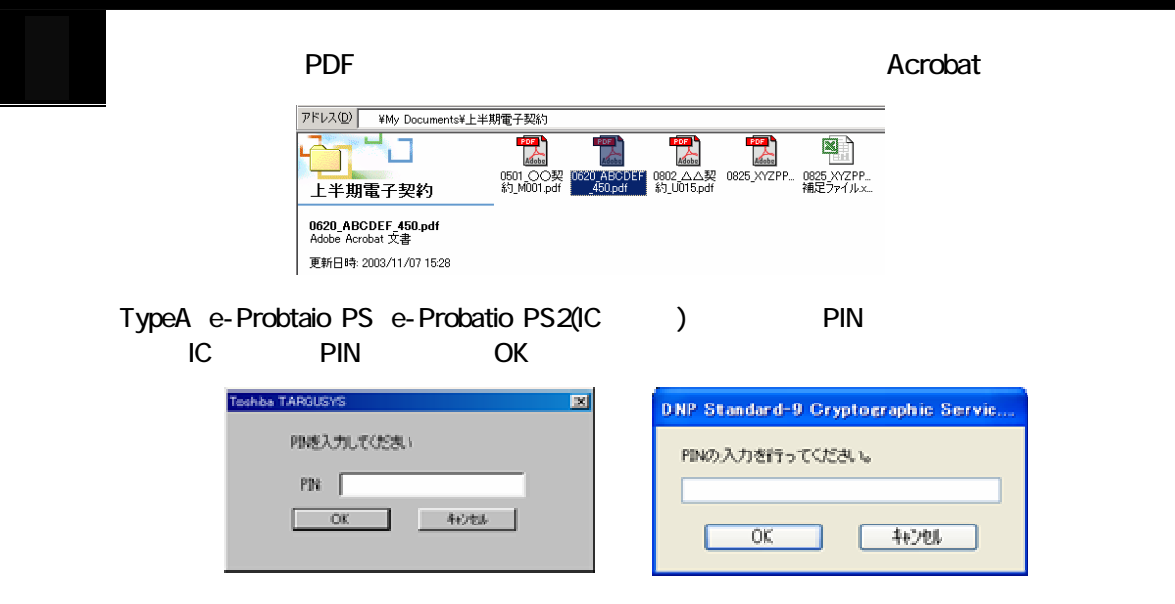

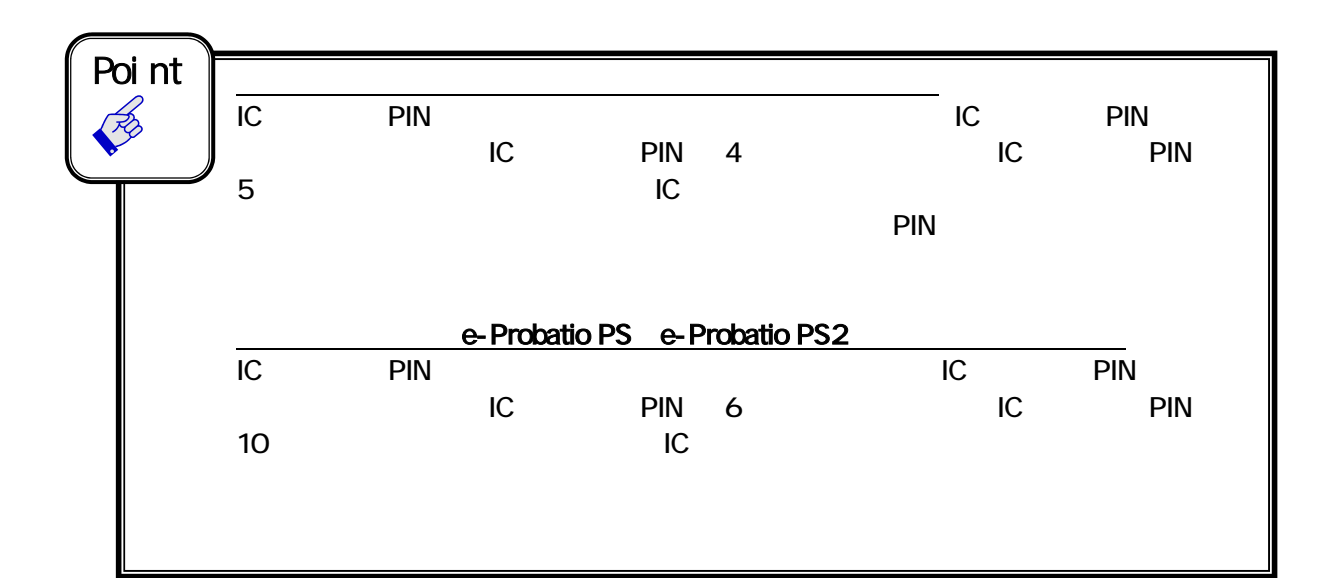

3 Acrobat S ■Acrobat80Professional/Standard をお使いの場合

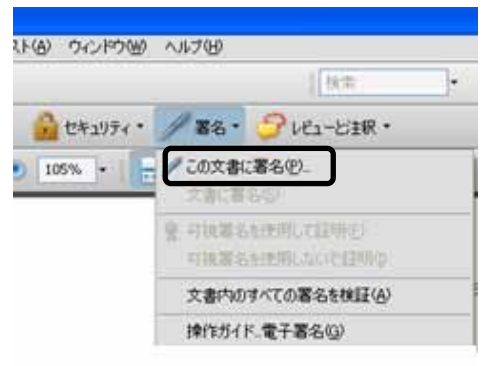

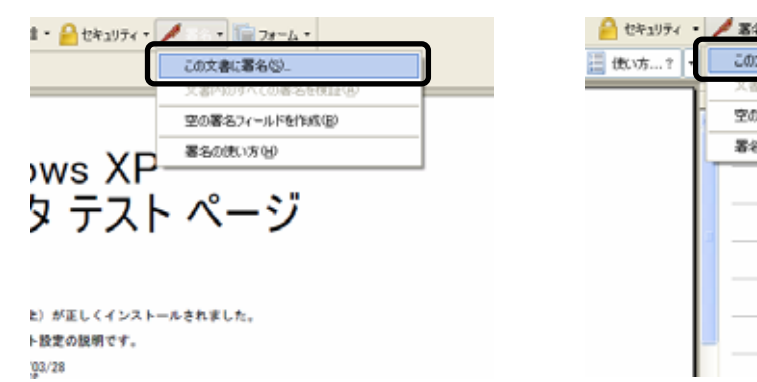

#### ■Acrobat7.0Professional/Standard の場合 ■Acrobat6.0Professional/Standard の場合

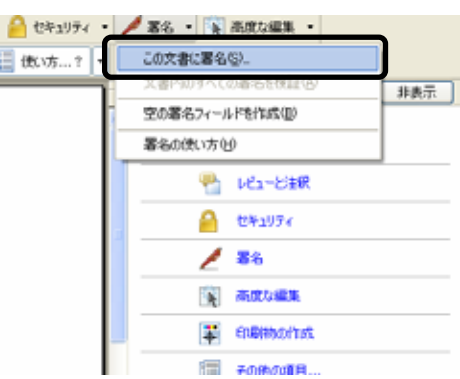

 $4 - 4$ 

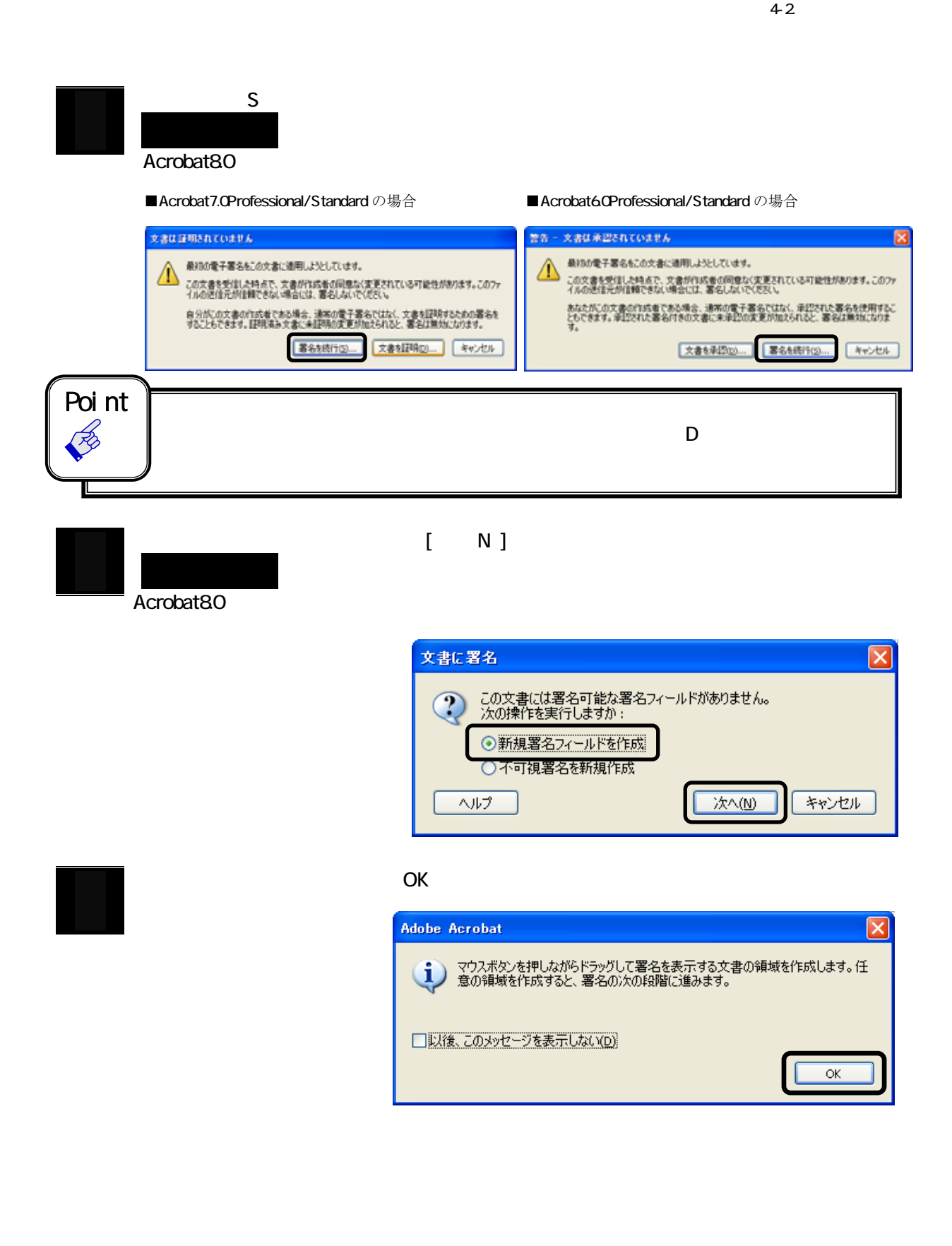

 $4-2$ 

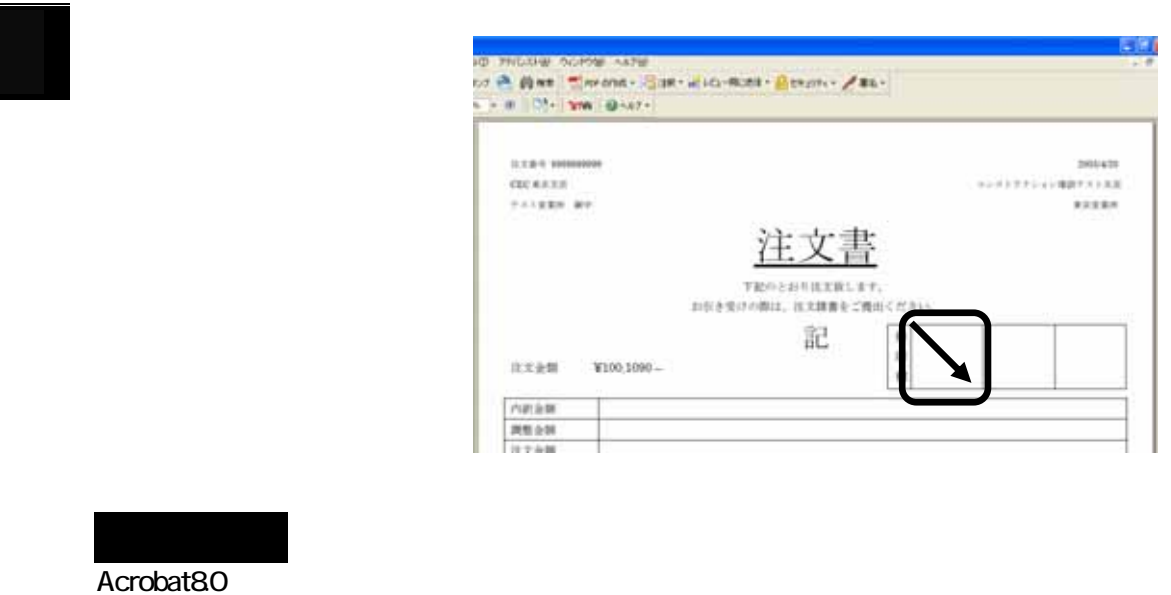

eToken IC

 $\overline{\phantom{0}}$ 

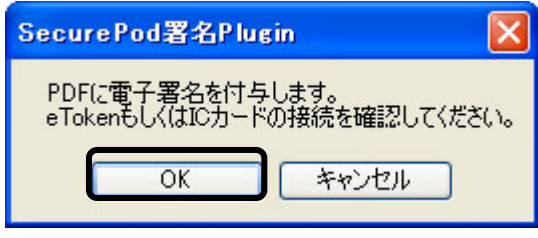

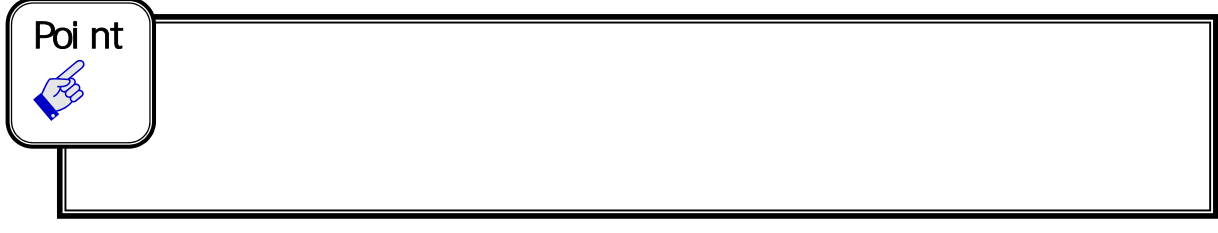

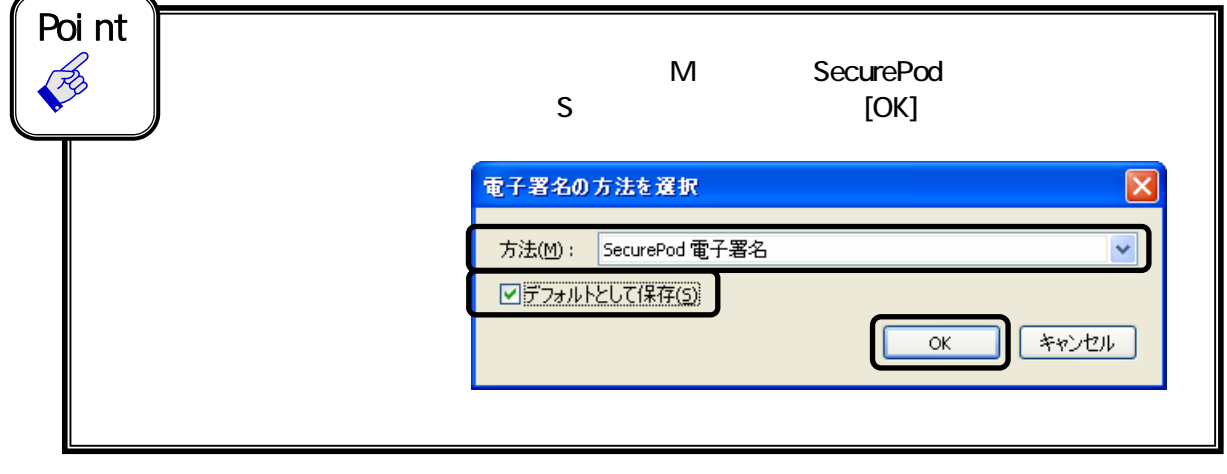

SecurePod

#### $4-2$

### SecurePod

SecurePod

**Canadian Acrobat Acrobat Acrobat Acrobat Acrobat Acrobat Acrobat** SecurePod Acrobat SecurePod **AcrobatReader** AcrobatReader SecurePod

**CECSIGN** 

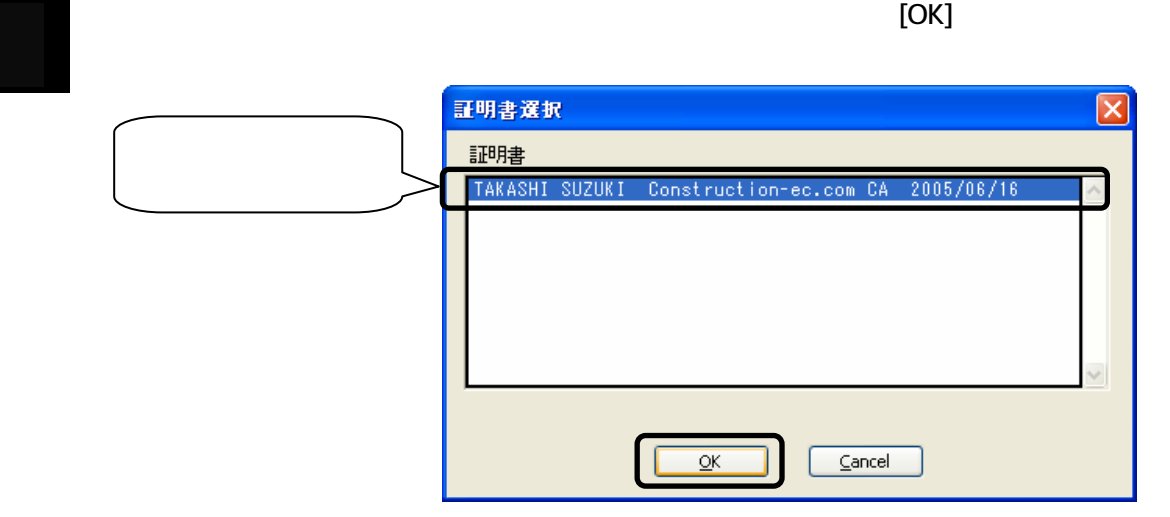

 $(FAO)$ 

. e-Token USB eToken に赤いランプが点灯していることを確認し、この画面で[Cancel]ボタンをクリックし、手順1

順を完了しているか確認してください(「3-4. CECSIGN 電子証明書更新手続きの流れ(P.4)

Type-A e-Probatio PS PS2

 $4-2$ 

 $\overline{\mathsf{x}}$ 

 $\checkmark$ 

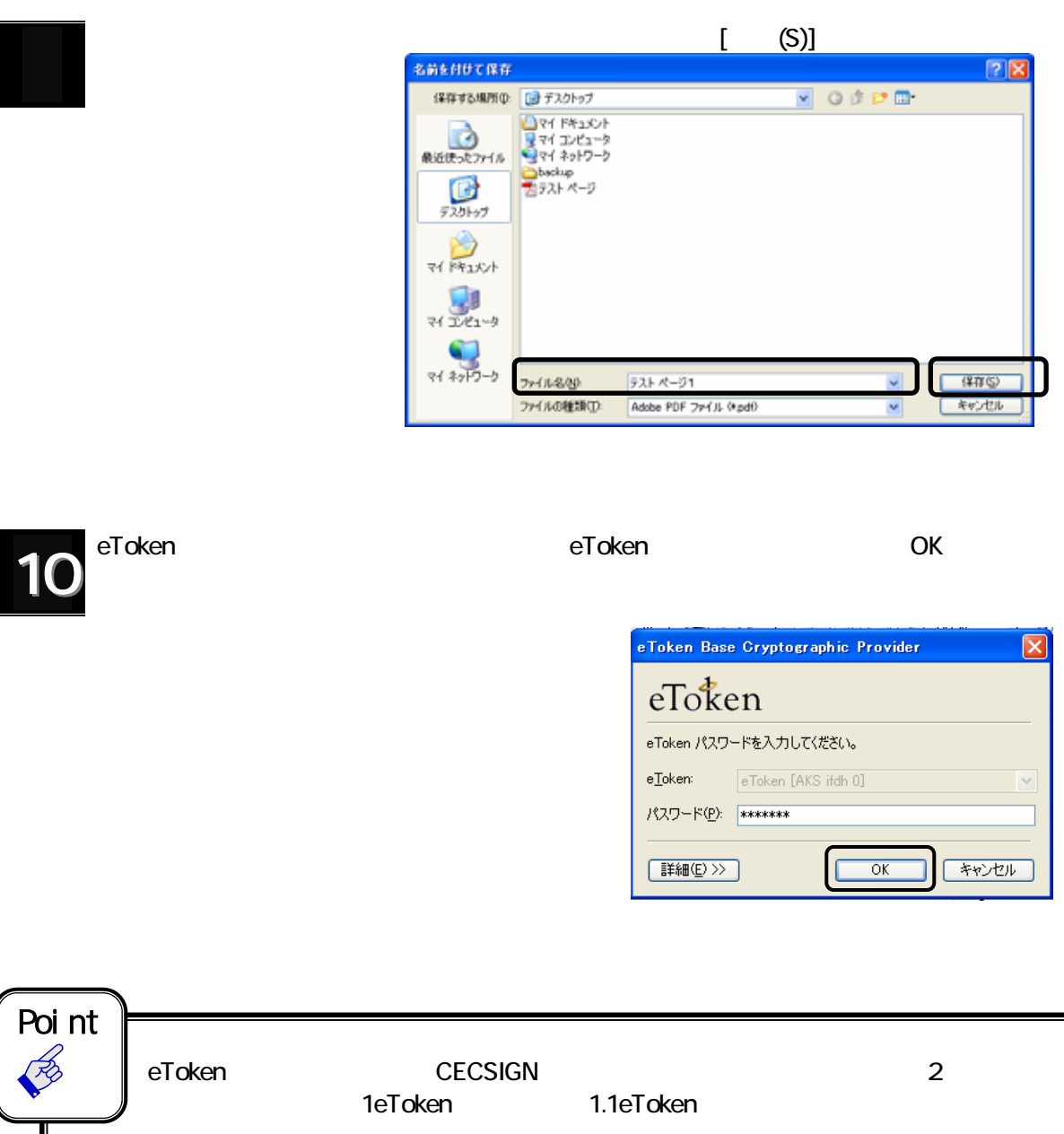

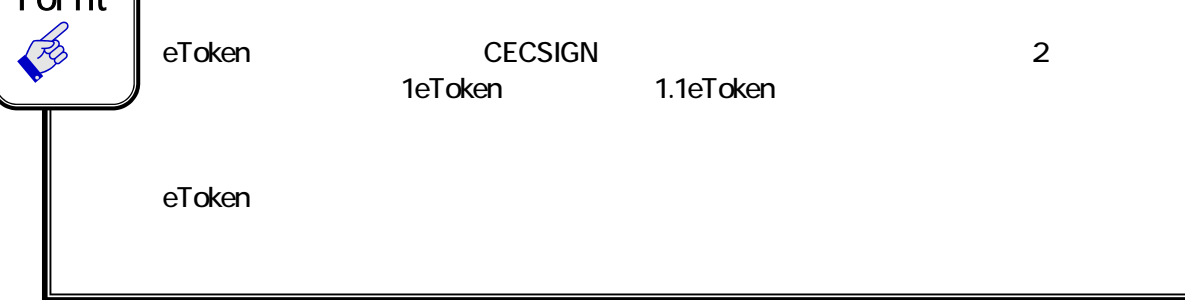

CECTRUST<sup>®</sup>

 $4-2$ 

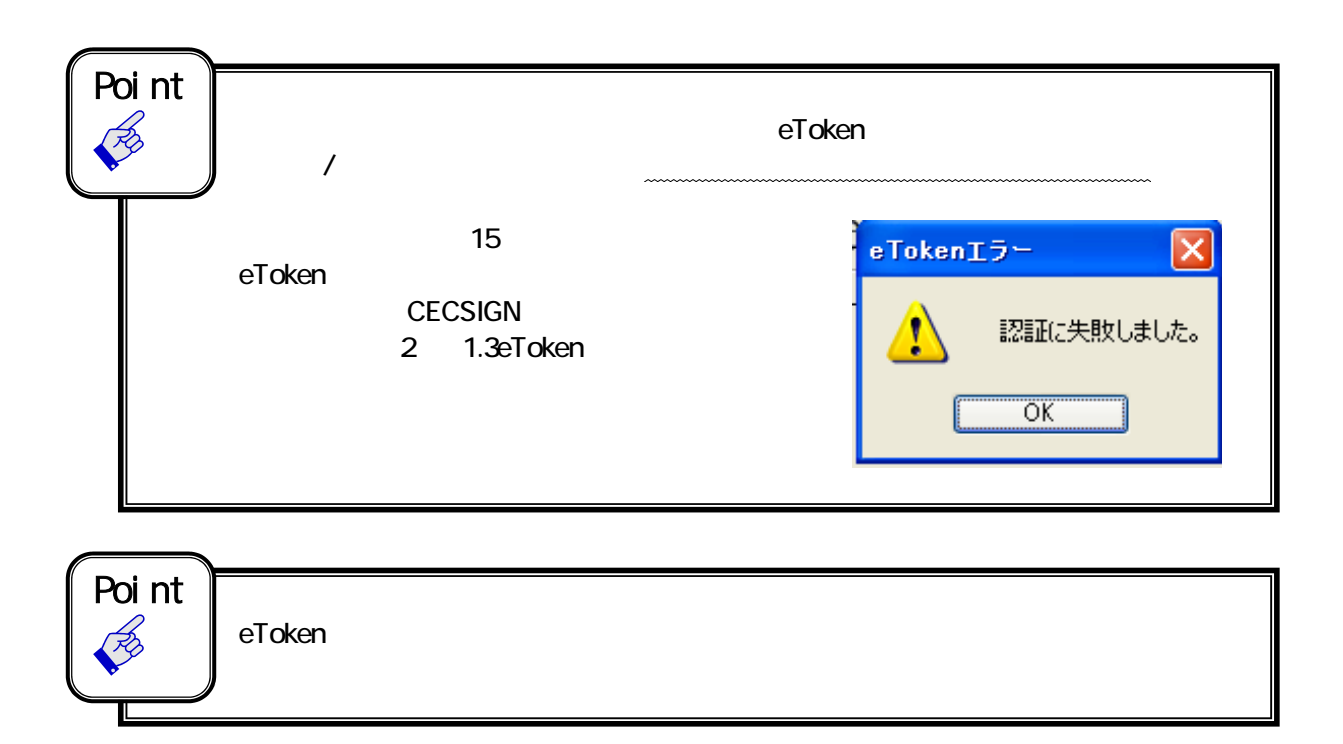

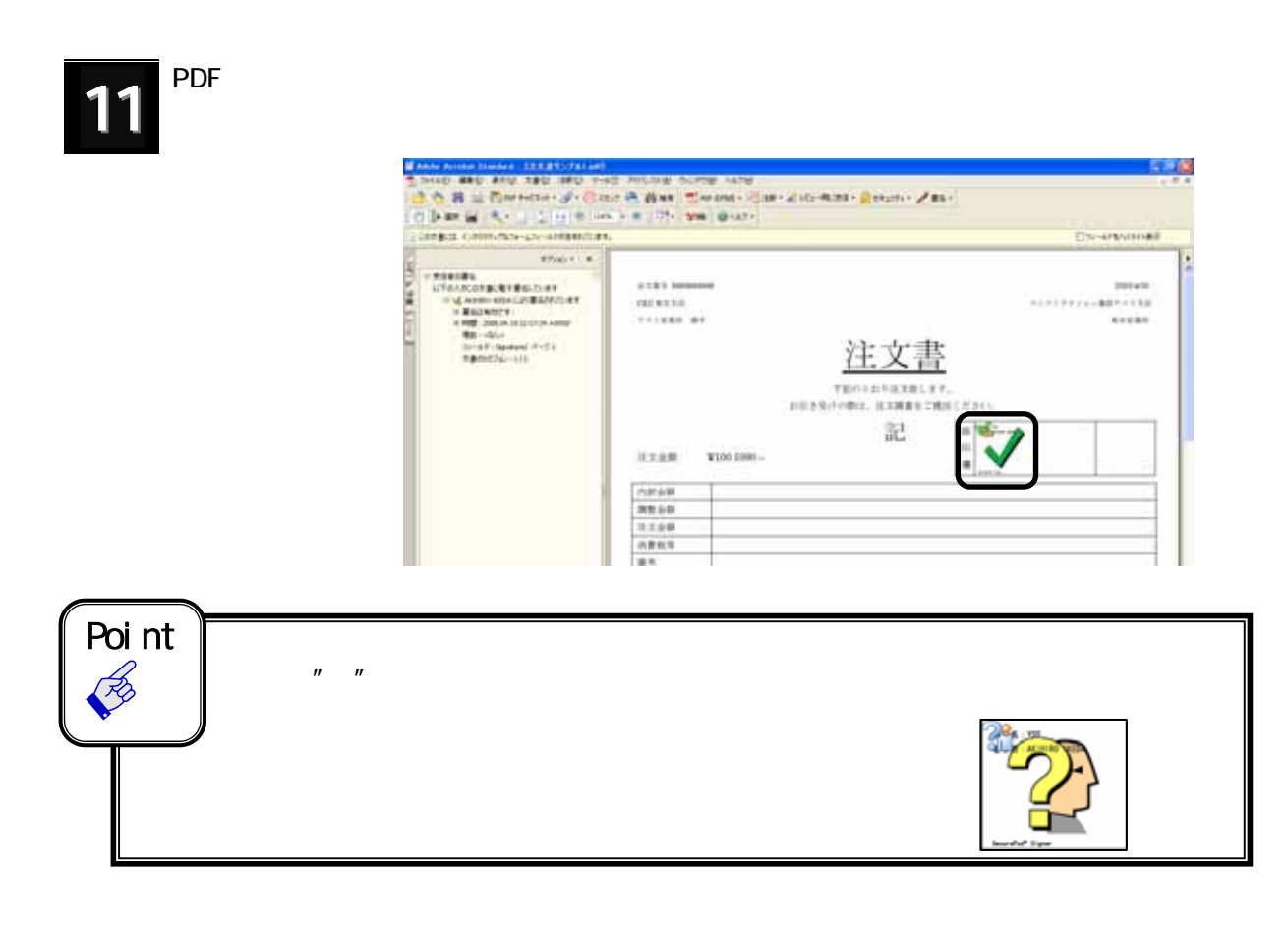

![](_page_52_Picture_2.jpeg)

 $4-2$ 

![](_page_53_Figure_1.jpeg)

#### $4-2$

### "CRL" "Temp"

### SecurePod

SecurePod ( 1 -P.2 )

![](_page_54_Picture_6.jpeg)

![](_page_54_Picture_70.jpeg)

![](_page_54_Picture_8.jpeg)

![](_page_54_Picture_9.jpeg)

#### (FAQ)

## FAQ

### **CECTRUST®**

 $1D$ ID us- ID

help-sign-trust@construction-ec.com

 $\lambda$ MicrosoftWord  $1D$  iD

2. Zero ID 2. Zero 2. Zero 2. Zero 2. Zero 2. Zero 2. Zero 2. Zero 2. Zero 2. Zero 2. Zero 2. Zero 2. Zero 2. <br>Discover a state of the state of the state of the state of the state of the state of the state of the state of

 $\begin{bmatrix} \cdot & \cdot & \cdot & \cdot & \cdot \end{bmatrix}$  $[$   $]$ 

> **CECTRUST** 原本保管サービス パスワードまま画面です。<br>構造ご使用のD. パスワード、W.L.v.CLワードを入力しパスワードままを実現<br>してCESLN  $\begin{array}{c} \mathbb{R} \text{ prime} \\ \text{substack}(0,0) \rightarrow \text{finite} \end{array}$ **BLUVDO-F FIRMAN BUVCO-HINAS FIRMA** DOSPIERE | INVES 10, JT29 – RESULT<br>10, JT29 – RESULTATION CONSULTOR, CONTROLOGIO COMPIET, DESPARATORES IN<br>10, W.T. (1939–1937–2008) 2014 V.C. JT212 – RESULTATIONS (1971–1933–1937)<br>1000 – PERSONAL MALES INTERNATIONAL CONTROLLERING IT.<br>100

CECTRUST<sup>®</sup>

![](_page_56_Picture_112.jpeg)

![](_page_56_Figure_2.jpeg)

![](_page_56_Picture_113.jpeg)

■ 実件→ 知に戻る

 $5.$ 

4. 原本ファイルをダウンロードできません。

 $2-9.$  P. 23

(FAQ)

![](_page_57_Picture_120.jpeg)

#### 10. Acrobat

#### AcrobatReader

AcrobatReader この場合 Acrobat を起動し、[ファイル]メニューの[文書を開く]から目的のファイル を選択して開きます。

#### 11 eToken

12. eToken

#### eToken

![](_page_57_Picture_8.jpeg)

(FAQ)

2-4. 案件検索

 $13.$ 

 $14.$ 

#### 2-6. 案件情報の変更·移動 (P.16)

15.  $\sim$  OS  $\sim$ 

 $3 - P.6$ 

 $16.$  PDF  $\blacksquare$ 

 $(P.11)$ 

2. メールアドレスを変更する。

 $60$ 

#### 3-4. CECSIGN 電子証明書更新手続きの流れ P.4

3-3. メールアドレス変更の手続き(P.3) 3. 連絡担当者、電子証明書取得者、法人の情報を変更する。

1. 電子証明書の有効期間があるとどうなるとどうなるとどうなるのでしょうか?

3-1. 法人情報変更の手続き(P.1) 3-2. ご連絡担当者・請求担当者変更の手続 き(P.3) 3-3. メールアドレス変更の手続き(P.3)

. eToken

(help-sign-trust@construction-ec.com)。 3-4. CECSIGN 電子証明書更新手続きの流れ(P.4)

### . eToken

![](_page_59_Picture_39.jpeg)

6. パソコン設定をしようとしたらインストールファイルを紛失したようだ。

CECTRUST レービスコンを用いている。<br>エンスコンには、MIT

■ お問い合せシート

![](_page_61_Picture_138.jpeg)

①操作でエラーが出る ②操作途中でわからなくなった ③マニュアルと画面が異なる ①その他[ 2000年 - 2000年 - 2000年 - 2000年 - 2000年 - 2000年 - 2000年 - 2000年 - 2000年 - 2000年 - 2000年 - 2000年 - 2000年 - 2000年 - 2000年 - 2000年 - 2000年 - 2000年 - 2000年 - 2000年 - 2000年 - 2000年 - 2000年 - 2000年 - 2000年 - 2000年 - 2000年 -

①月末、月初の電子契約処理を行なっている ②電子契約をするための、パソコンへのインストール、設定 ③その他[ ] 2000年 2000年 2000年 2000年 2000年 2000年 2000年 2000年 2000年 2000年 2000年 2000年 2000年 2000年 2000年 2000年 2000年 2000年 2000年 2000年 2000年 2000年 2000年 2000年 2000年 2000年 2000年 2000年 2000年 2000年 2000年 2000年 2000年 2000年 2000年 200

#### [Windows ]

- ① CECTRUST 原本保管サービスマニュアル(本マニュアルです) [Ver. \_\_\_\_, \_\_\_<> ② CECSIGN 認証サービス設定マニュアル [Ver. | | | | | | | ページ]
- ③ その他  $[$   $]$

CECTRUST<sup>®</sup>

![](_page_62_Picture_121.jpeg)

CECTRUST<sup>®</sup>

![](_page_63_Picture_128.jpeg)

### **CECTRUST ID やください**

![](_page_64_Picture_61.jpeg)

●本書に記載の会社名と商品名はそれぞれ各社の商標もしくは登録商標です。

●『CECSIGN 認証サービス®』および『CECTRUST®』は、株式会社コンストラクシ ョン・イーシー・ドットコムの登録商標であり、『CECSIGN 認証サービス®』、 『CECTRUST®』にかかる著作権、その他の権利はすべて株式会社コンストラクショ ン・イーシー・ドットコムに帰属します。

●本書の著作権は、すべて株式会社エヌ・ティ・ティ・データに帰属します。

●本書の一部または全部を、株式会社エヌ・ティ・ティ・データの書面による許可なく複製・ 改変・転用・公衆送信することは、その形態を問わず禁じます。

●株式会社エヌ・ティ・ティ・データ及び株式会社コンストラクション・イーシー・ドット コムは、本書に記載されたデータの使用に起因する損害、及び、本マニュアルが第三者の特 許権、著作権およびその他の権利を侵害していないことについては保障しないものとし、当 社はその責を負いません。

●本書の掲載内容は予告なく変更することがありますのでご了承ください。

 お問合せの前に必ず、本マニュアル内の[こまったときは(FAQ)]を参照してください。 ※お問合せの7割が本マニュアル内に記載されているご質問です。

CECTRUST®サービスのお問合せ先

電子契約サービスヘルプデスク 問合せ受付:祝休日・年末年始を除く月曜日~金曜日  $9:00 \sim 12:00$  13:00 ~ 18:00

お電話でのお問合せは混雑する場合がございます。 お問合せの際はお問合せシートをご用意ください。 できるだけ電子メールや FAX でお問合せください。 お客様のご理解、ご協力をお願い申し上げます。

> help-sign-trust@construction-ec.com FAX:03-3842-0812

CECTRUST®原本保管サービス操作マニュアル 株式会社 コンストラクション・イーシー・ドットコム